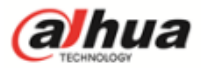

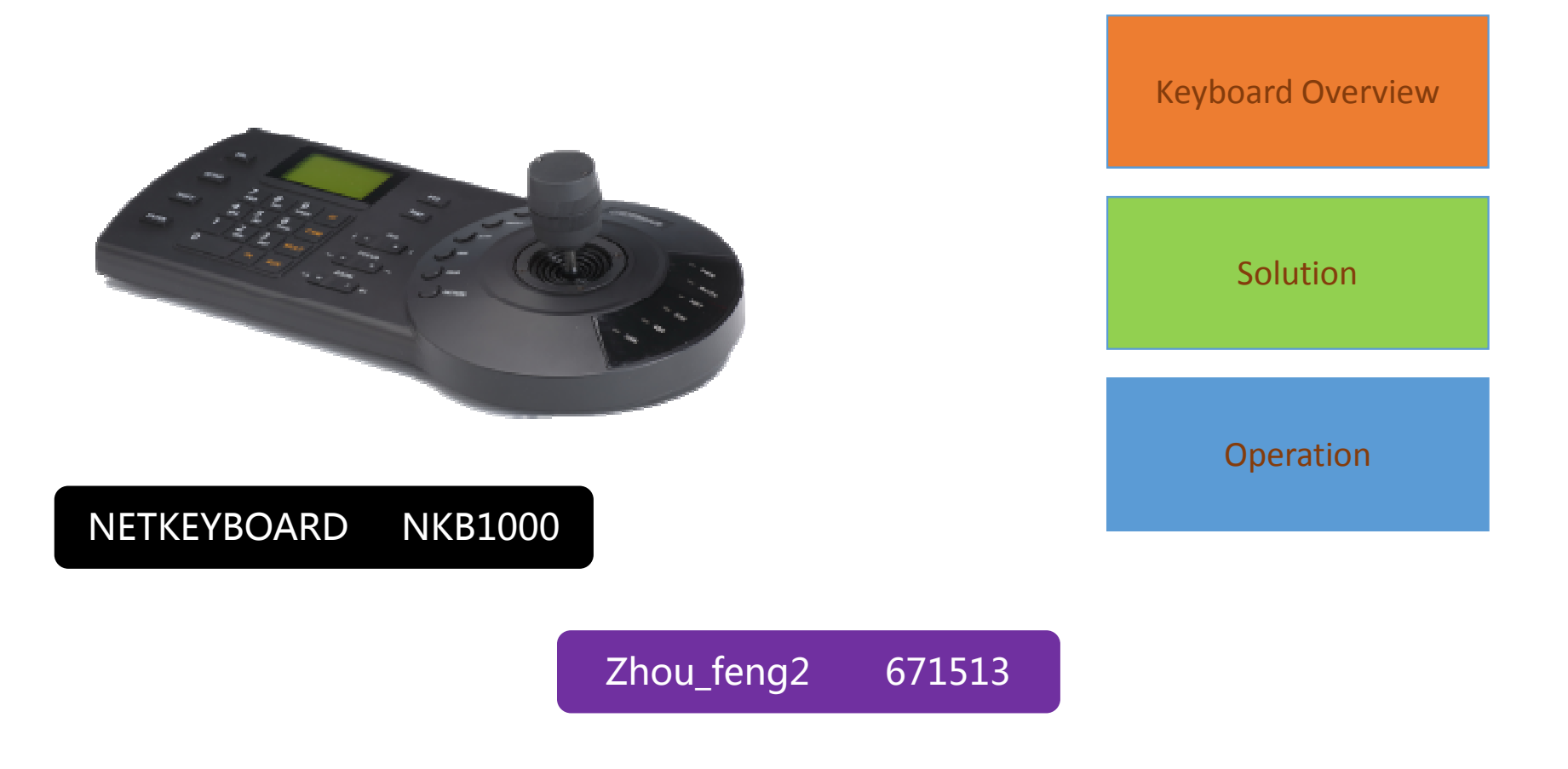

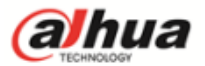

Keyboard Overview

## Overview - Appearance

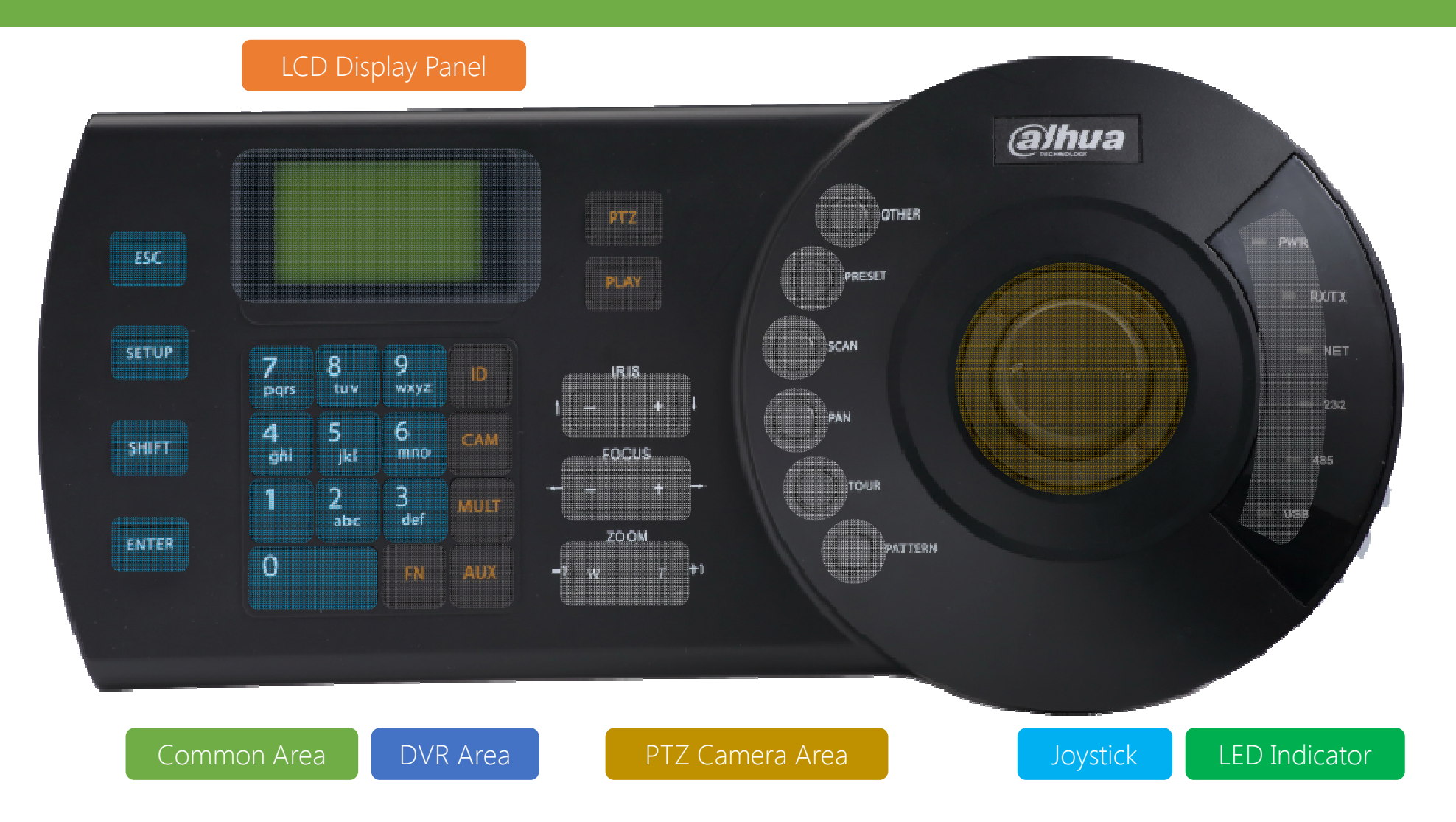

#### Overview - Interface

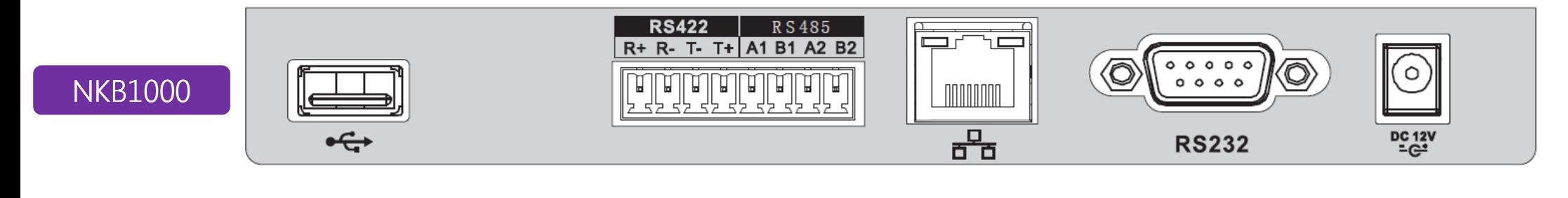

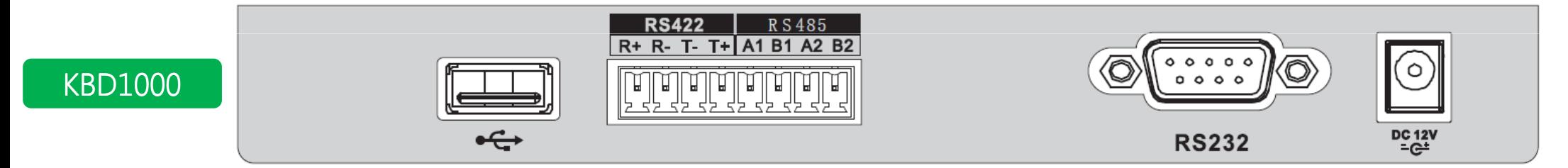

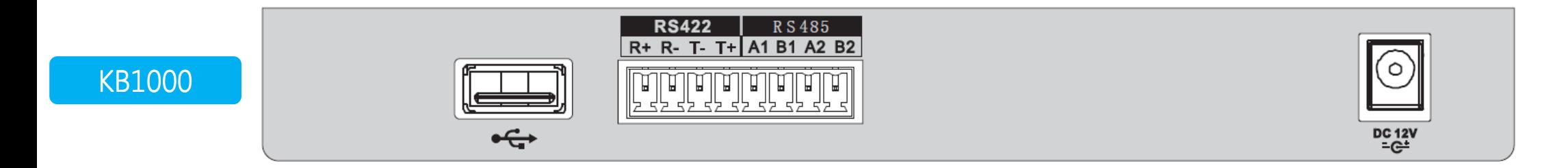

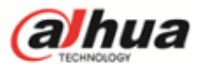

Solution

#### Keyboard to controls PTZ cameras

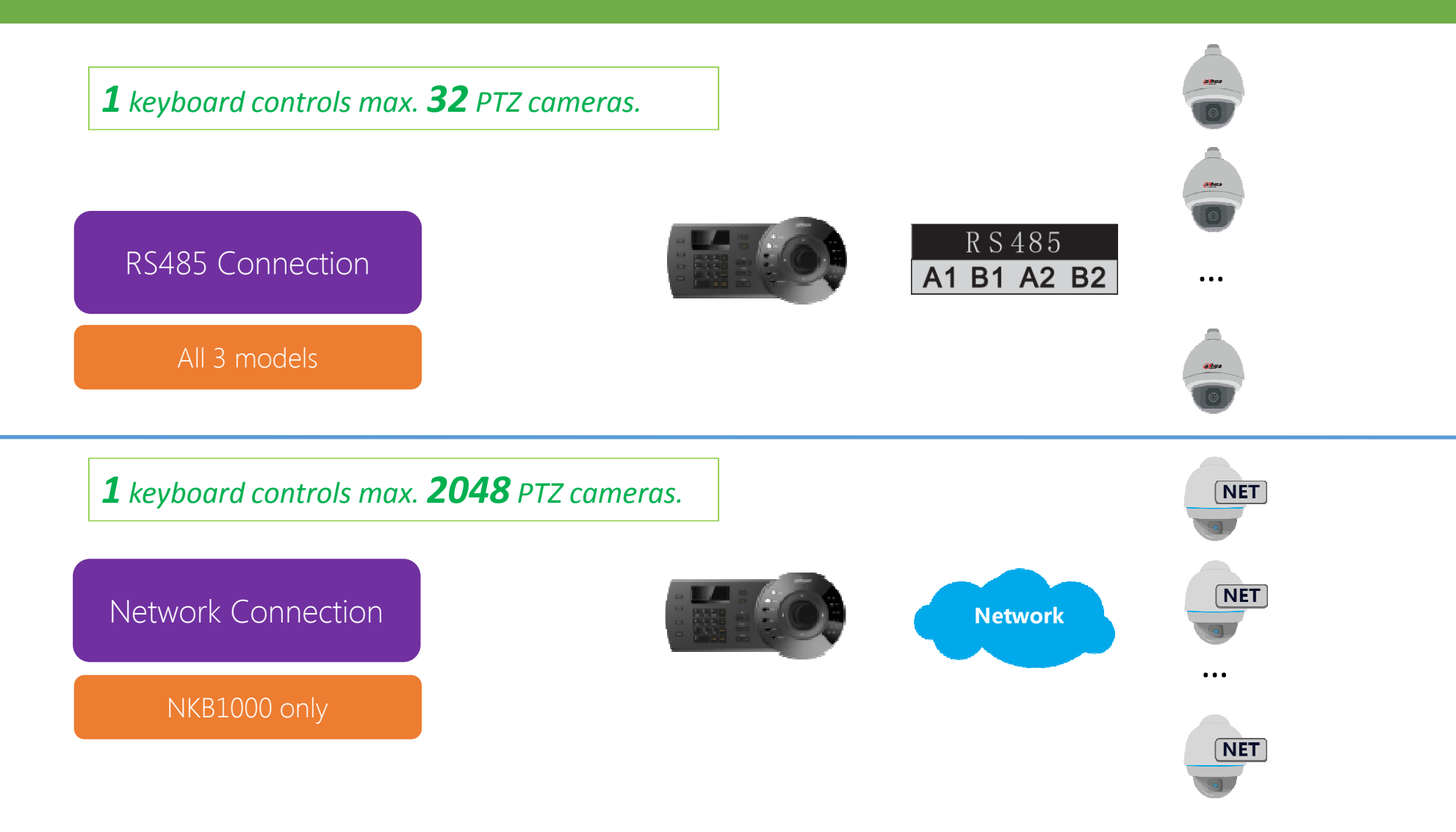

## Keyboard to controls DVR/NVR

*1 keyboard controls max. <sup>1</sup> DVR/NVR.*

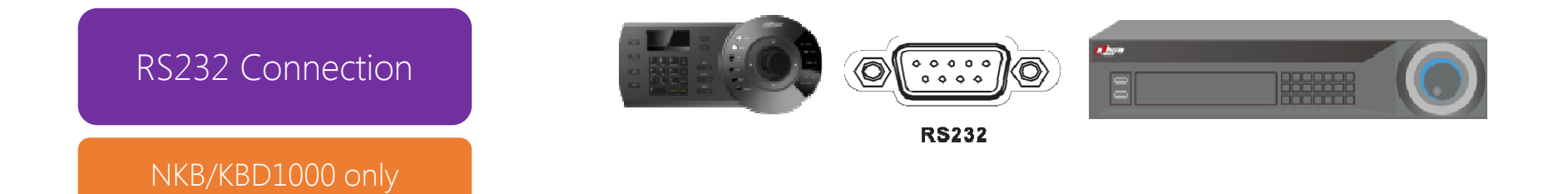

*1 keyboard controls max. <sup>2048</sup> DVR/NVRs.*

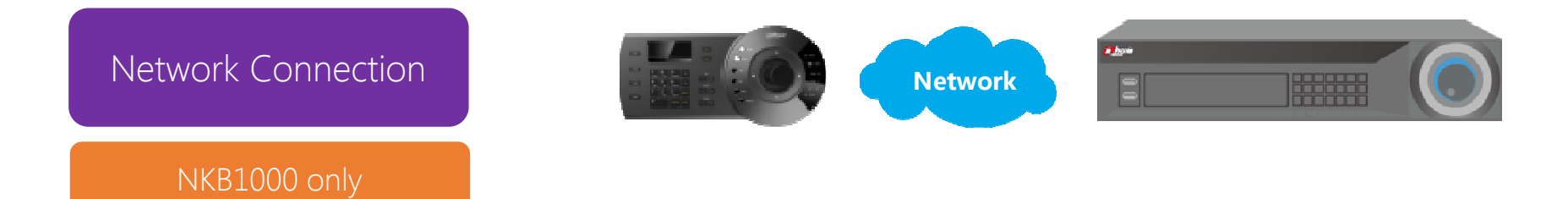

#### Keyboard to controls DVR/NVR

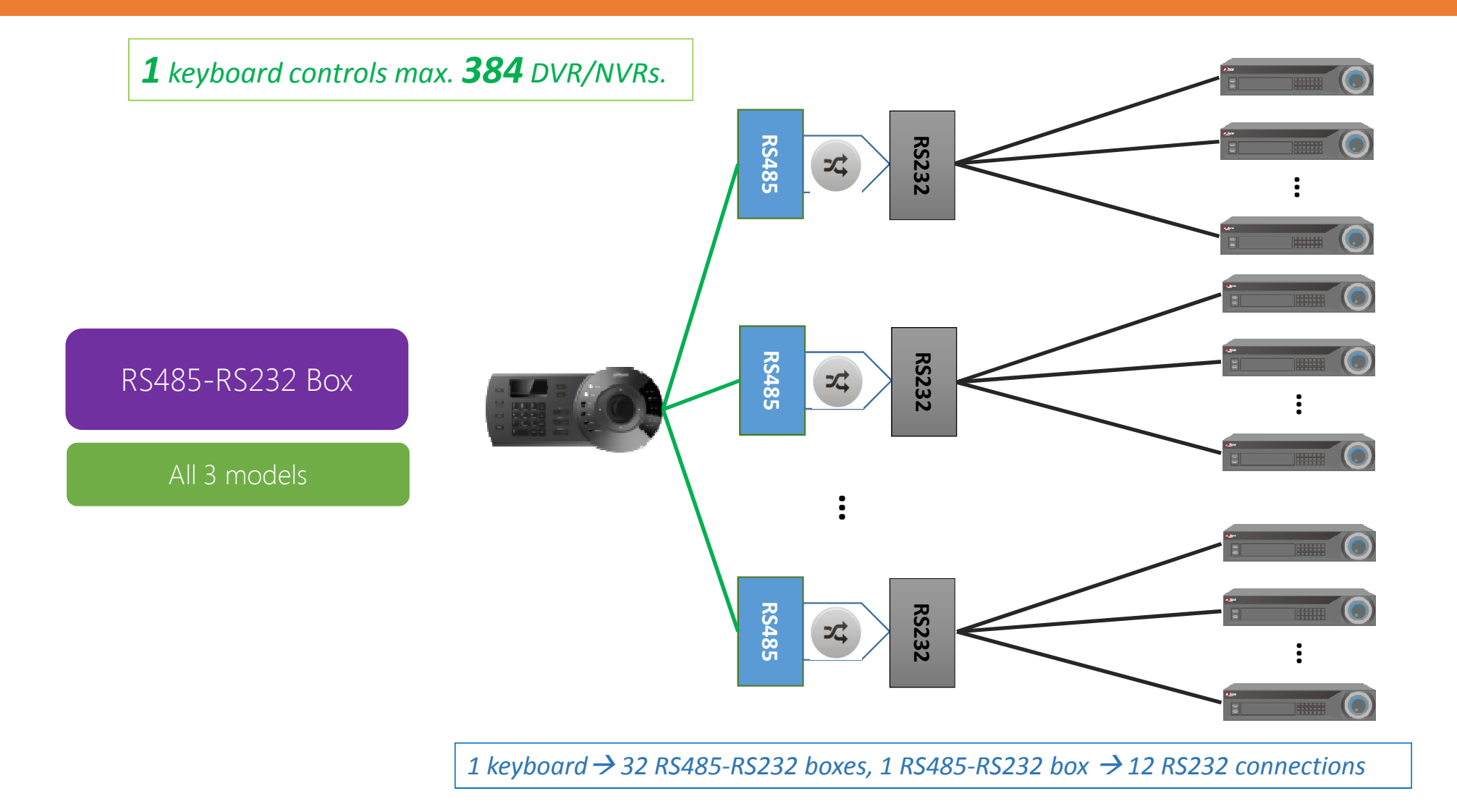

## Keyboard to controls SmartPSS

*1 keyboard controls max. <sup>1</sup> PC.* 

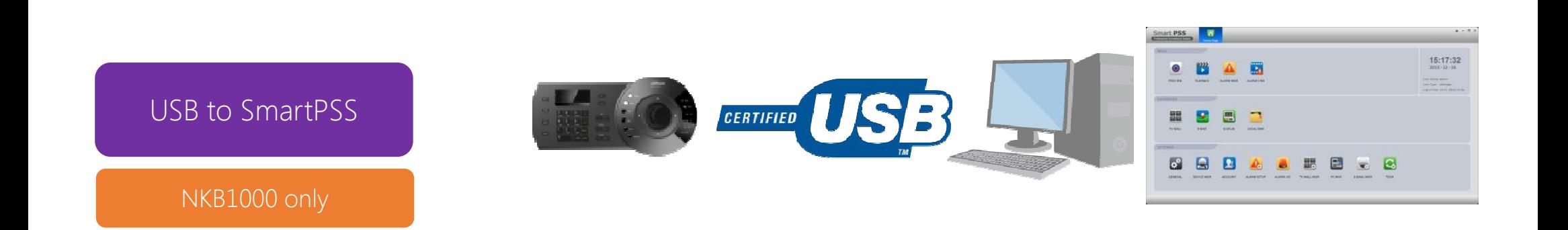

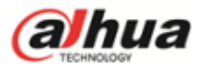

Commonly Used Operations

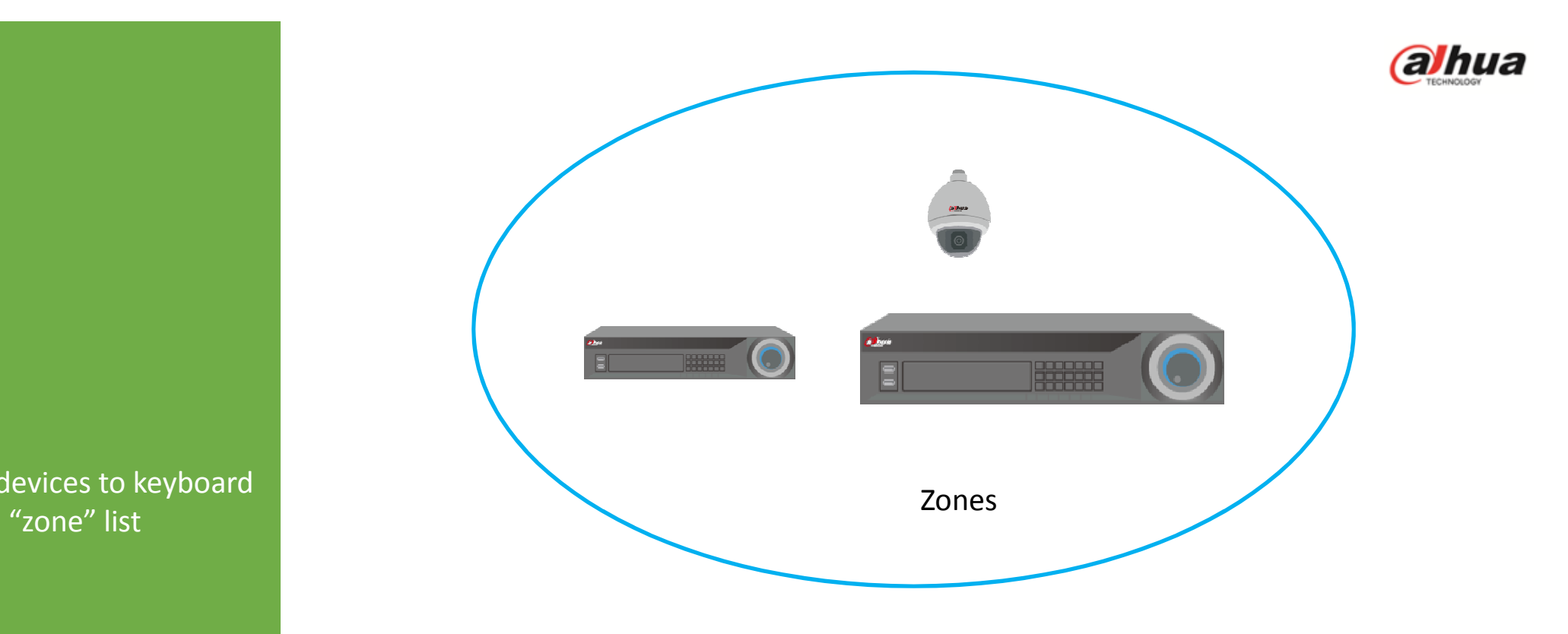

Adding devices to keyboard

Tips: Every device that needs to be controlled by keyboard must be added as a "**zone**" first.

#### Menu of Keyboard

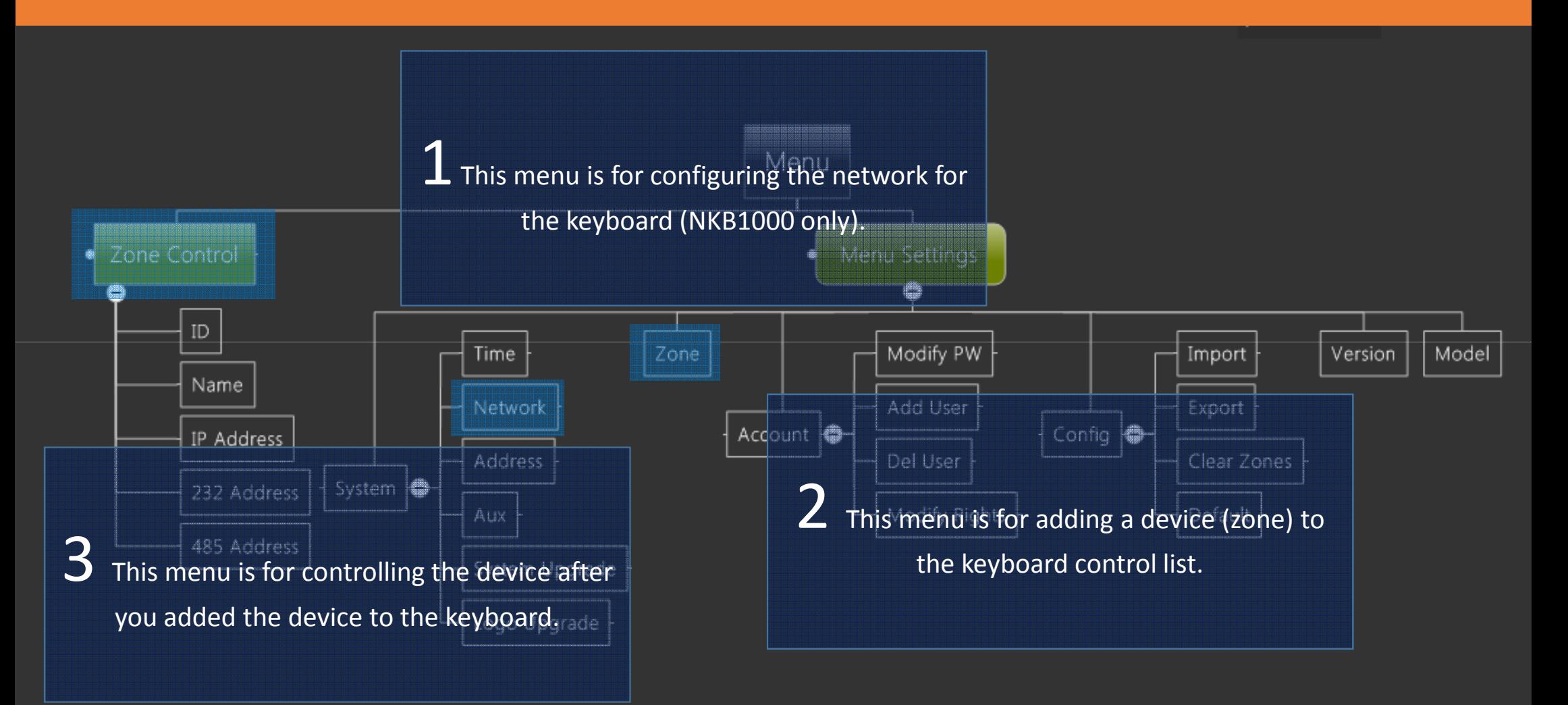

# Adding Zones

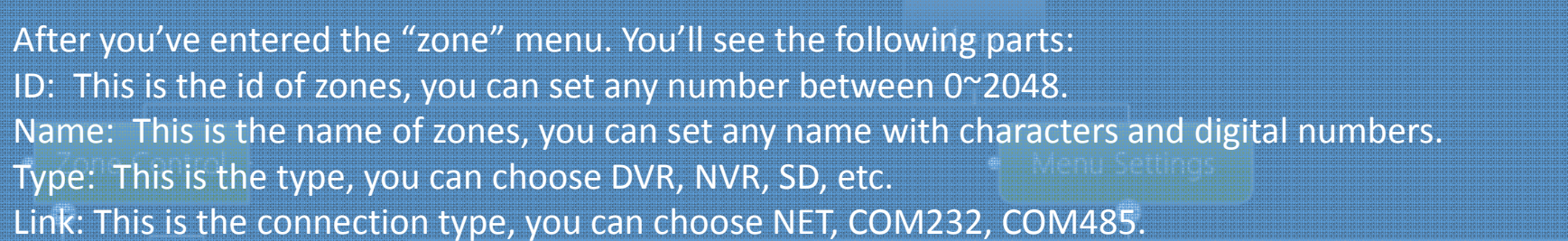

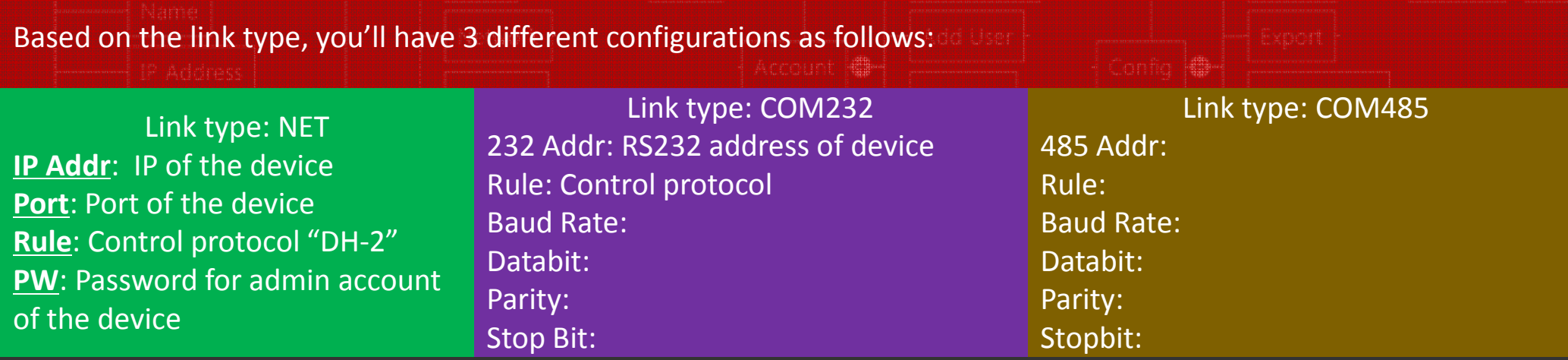

- 1 Ы

# Commonly Used Operations

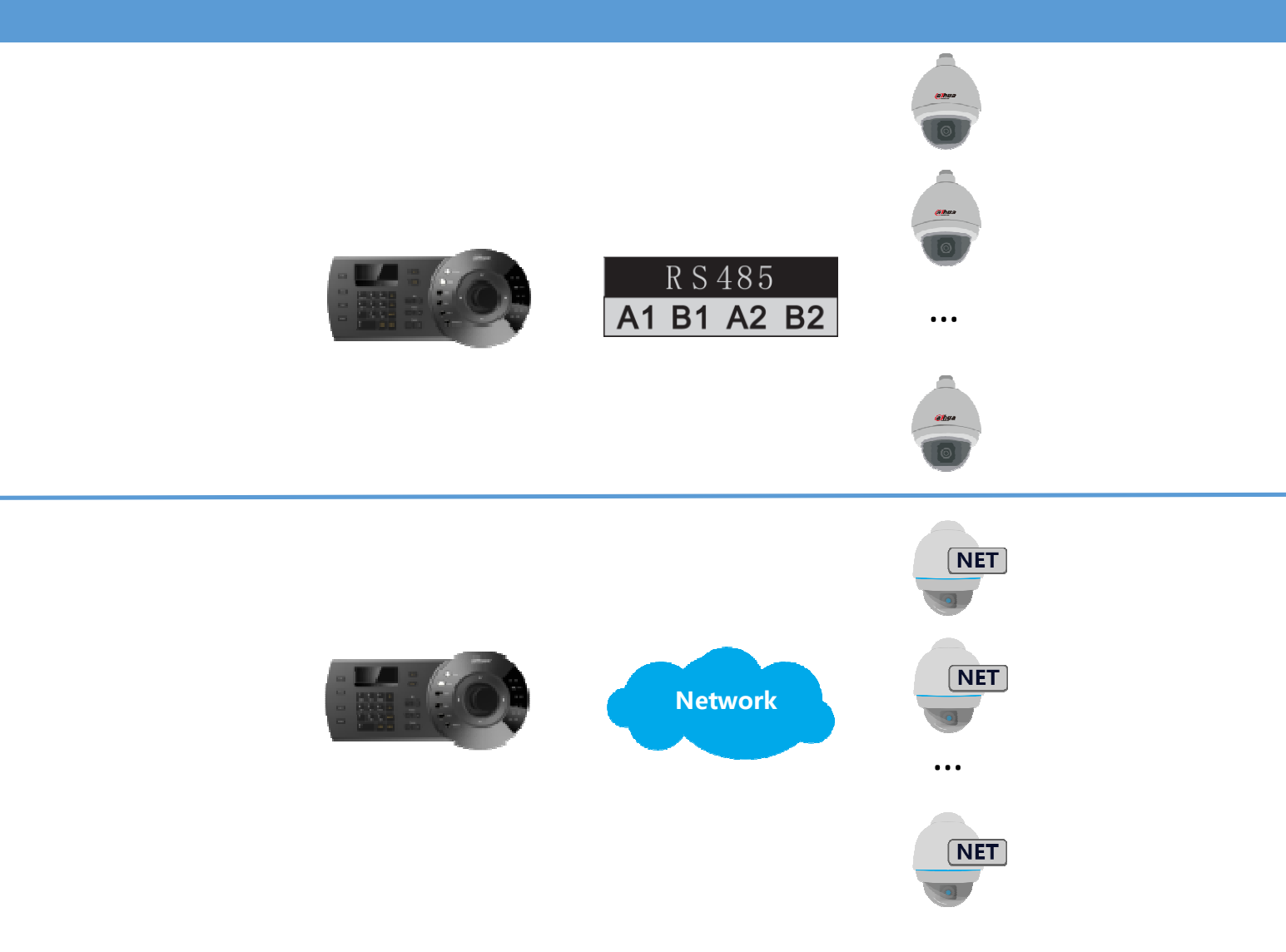

Control PTZ Camera(HDCVI/Analog/IP)

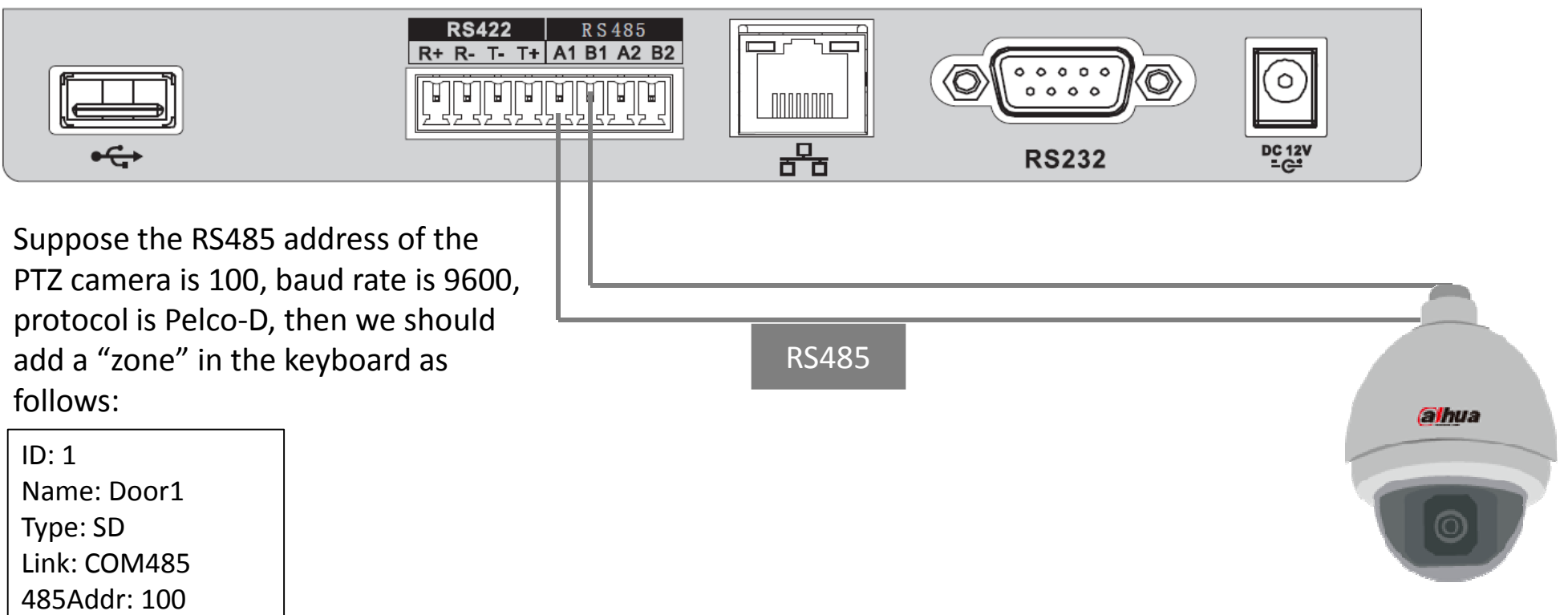

 Rule: PELCOD BaudRate: 9600DataBit: 8Parity: None

StopBit: 1

*Note: you can set any ID or Name, but should set other parts based on the actual configuration of the PTZ camera.RS485connection is available for NKB1000/KBD1000/KB1000.*

Controlling PTZ Cameras – Via Network - Setup

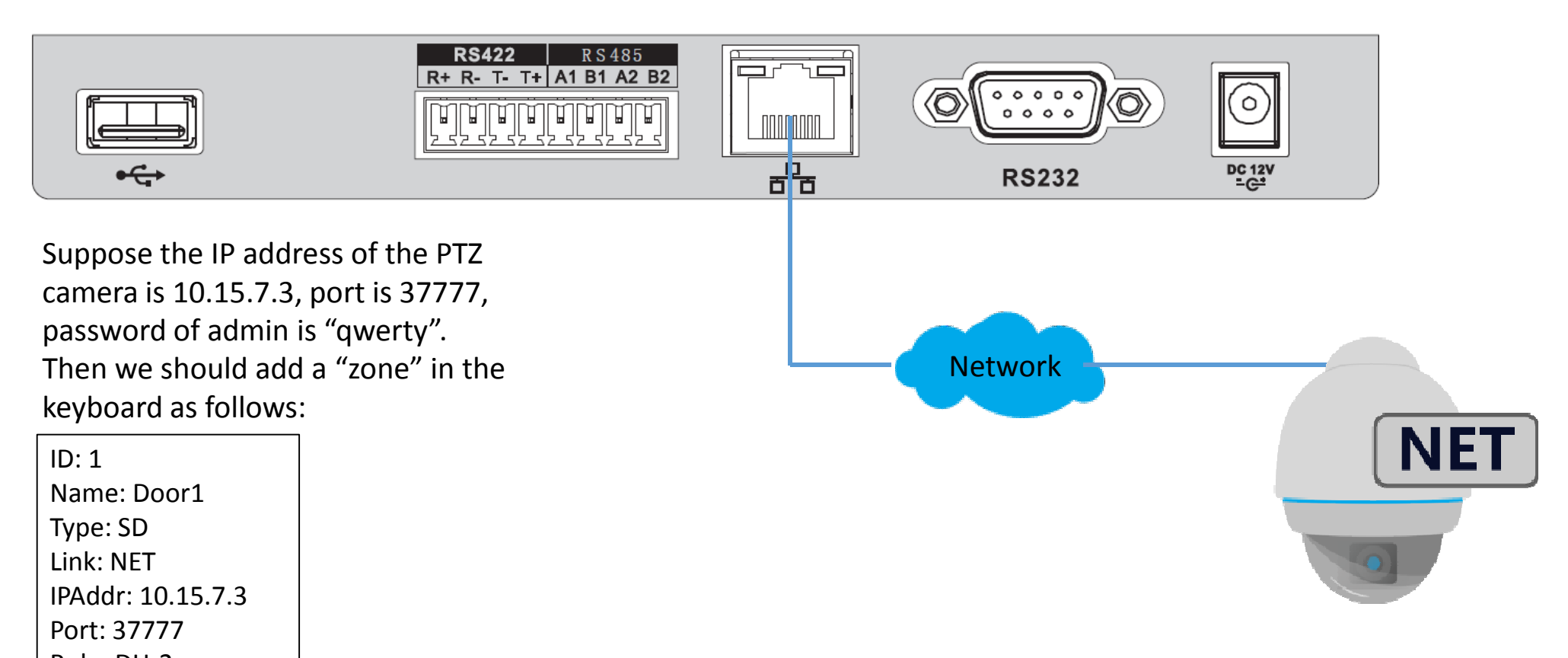

 Rule: DH-2PW: qwerty

*Note: you can set any ID or Name, but should set other parts based on the actual settings of the PTZ camera.Network connection is only available for NKB1000.*

#### Controlling PTZ Cameras

After you've added the PTZ camera to the "zone" list of the keyboard.

Enter the "Zone Control" menu, input the ID of the PTZ camera, click "ENTER", the keyboard will connect to the PTZ camera and show the following interface.

You can also choose other ways to connect: name, address, etc.

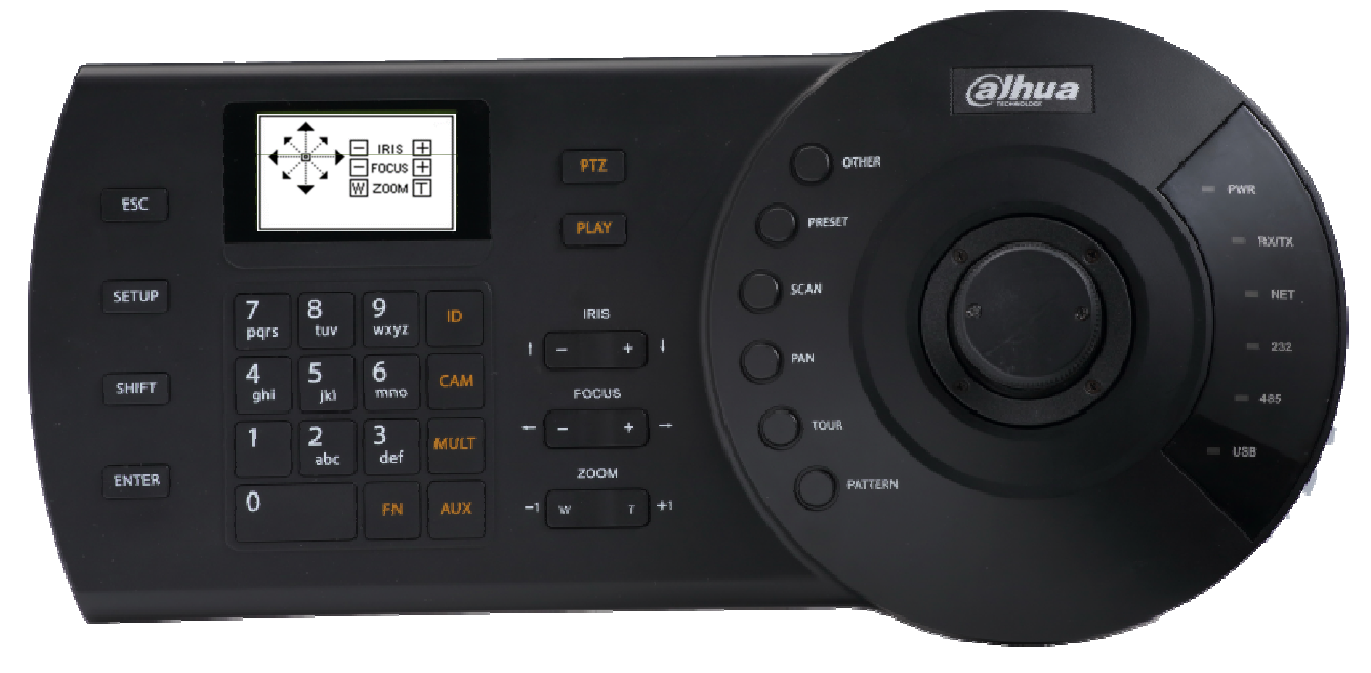

#### Controlling PTZ Cameras - Operation

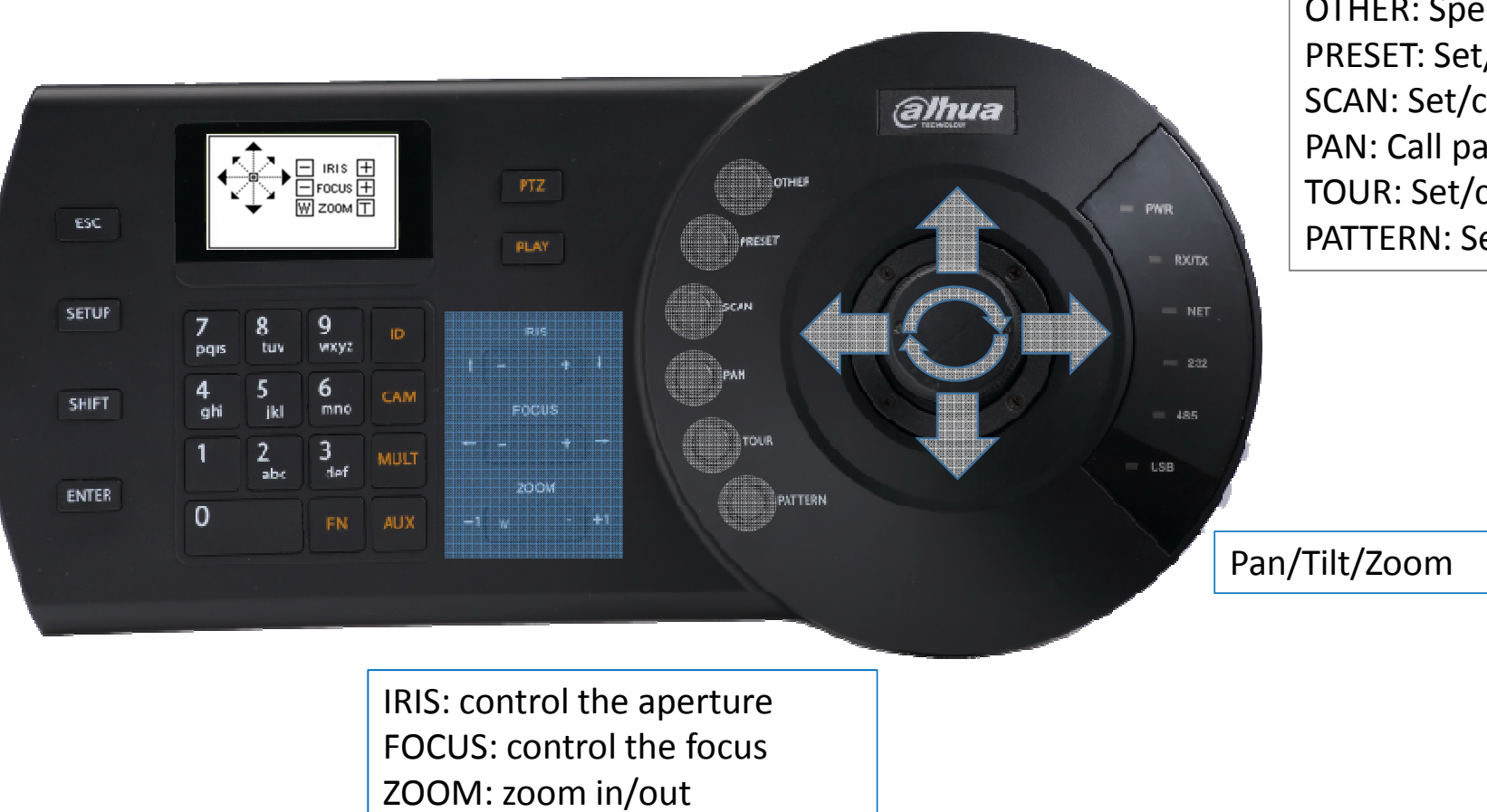

OTHER: Speed dome OSD menuPRESET: Set/call presetSCAN: Set/call scanPAN: Call pan TOUR: Set/call tourPATTERN: Set/call pattern

# Commonly Used Operations

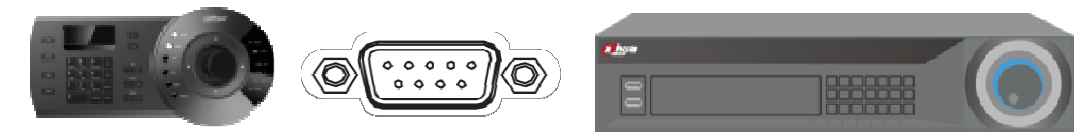

```
RS232
```
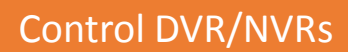

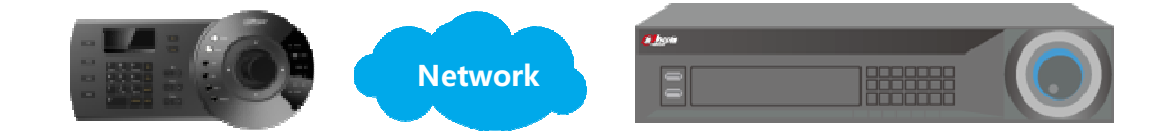

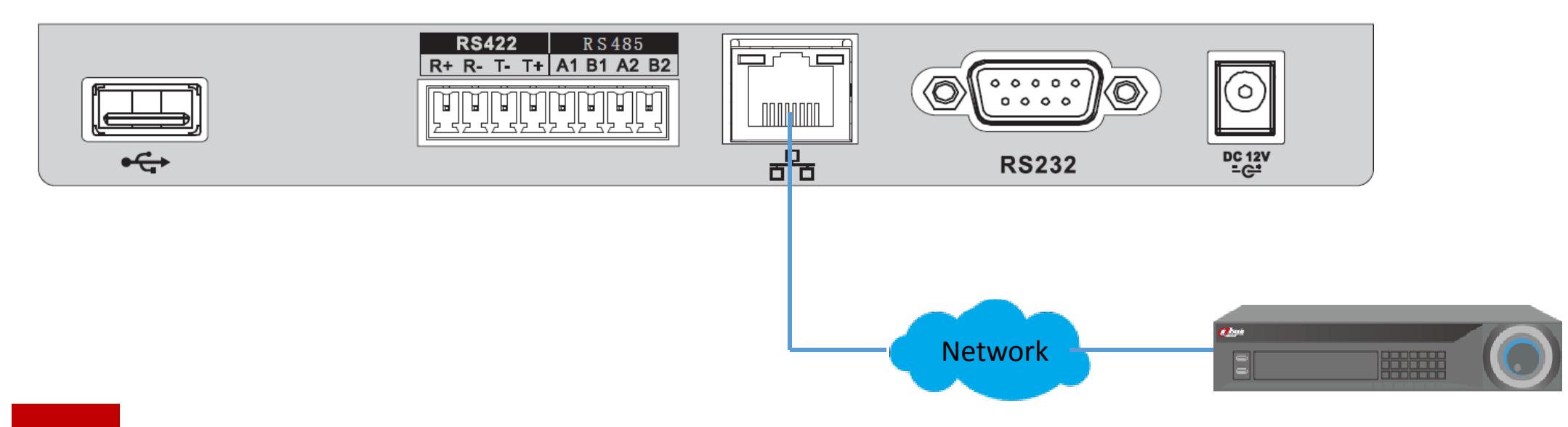

**1**

Connect the keyboard and the DVR/NVR to the same network.

## Controlling DVR/NVRs – Via Network - Setup

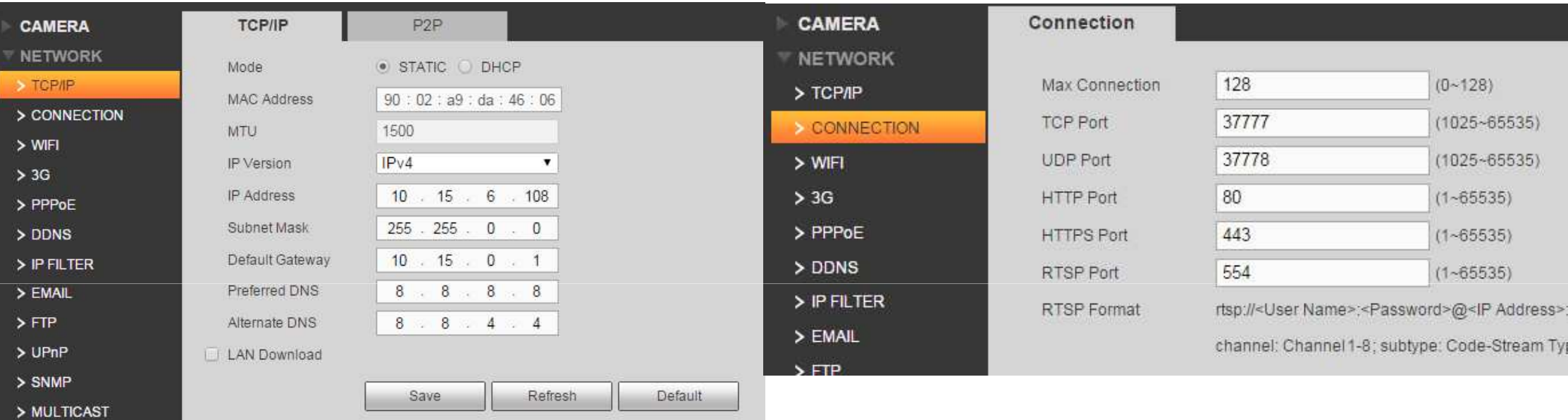

**2**

Check the IP address and the port number of the DVR/NVR.

## Controlling DVR/NVRs – Via Network - Setup

# **3**

Add the DVR/NVR as a "zone" in the keyboard.

ID: 1 Name: MyDVRType: NVR Link: NET IPAddr: 10.15.6.108Port: 37777 Rule: DH-2PW: admin

Controlling DVR/NVRs – Via RS232 - Setup

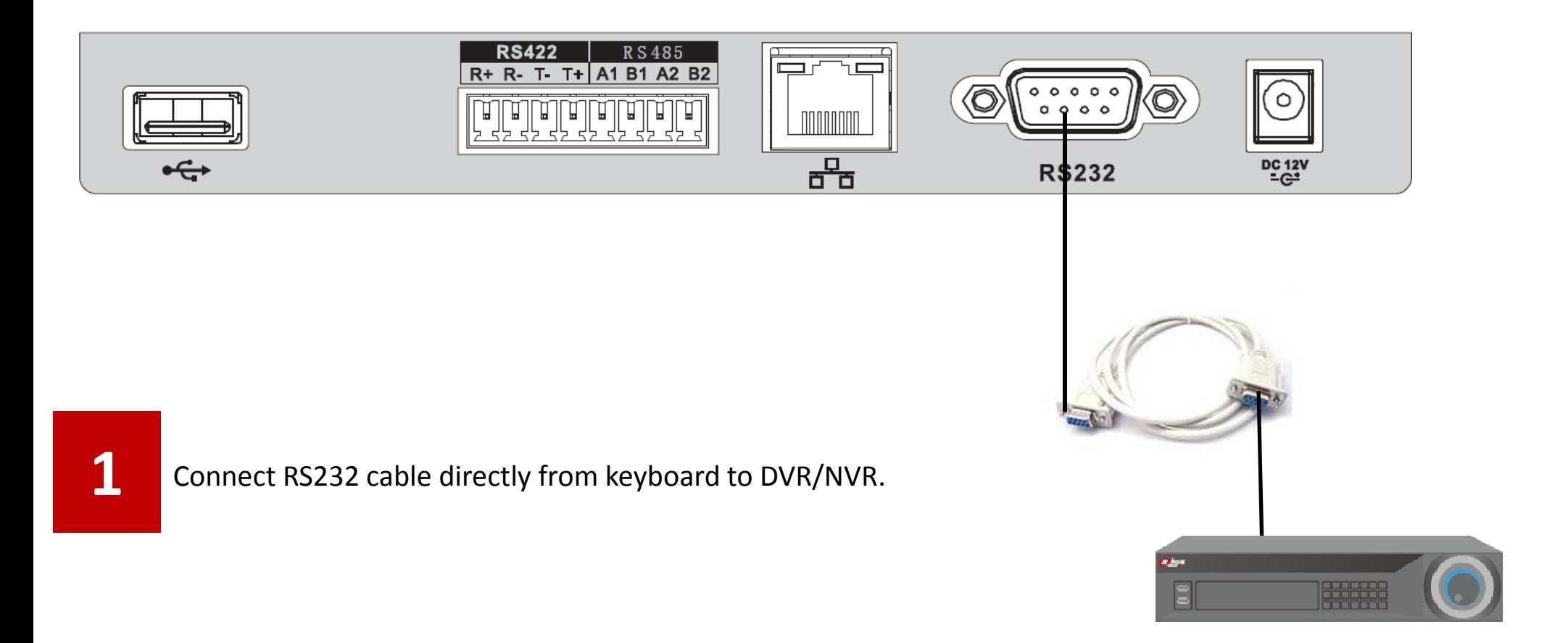

#### Controlling DVR/NVRs – Via RS232 - Setup

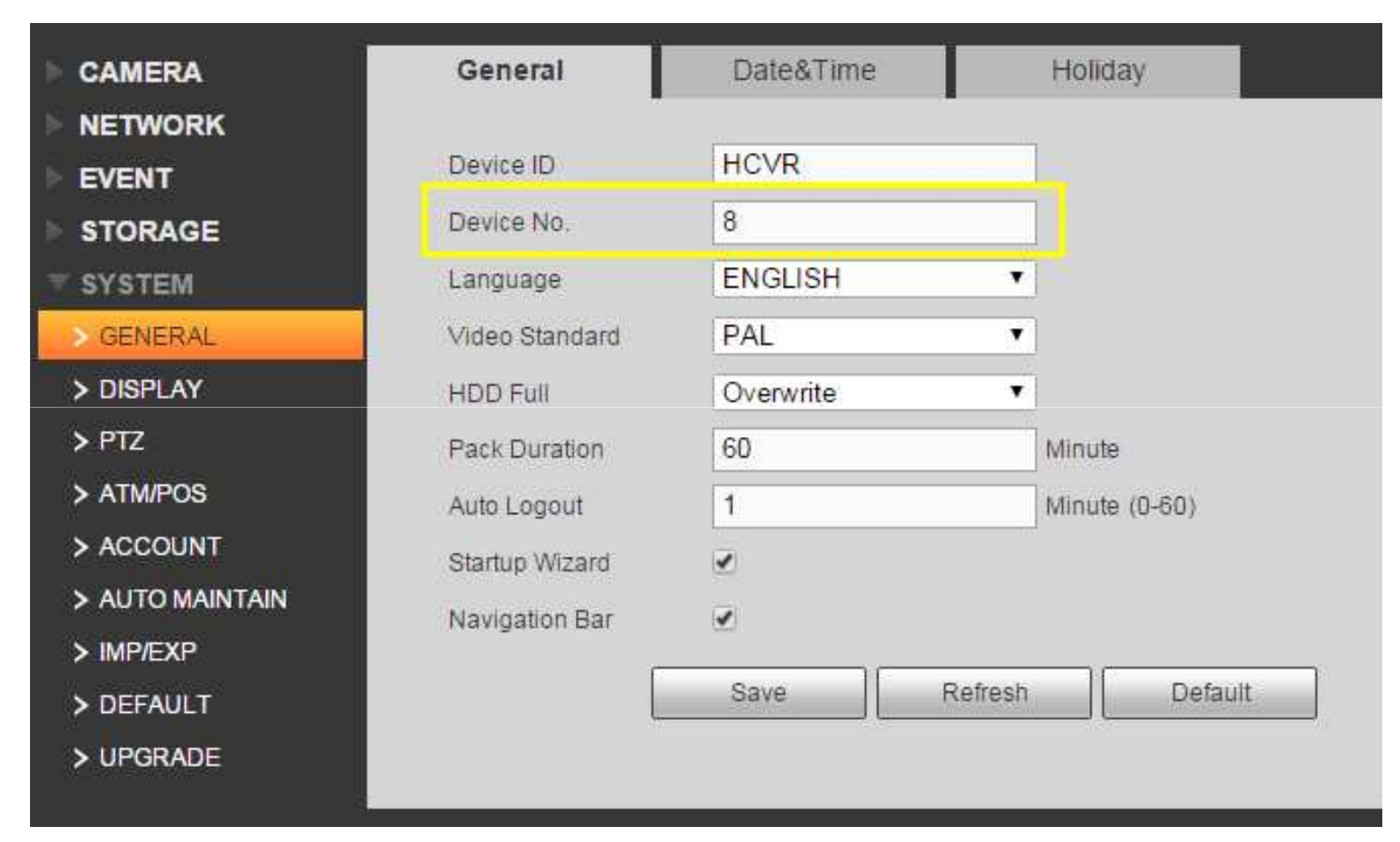

Check the address of the DVR/NVR in its menu.

**2**

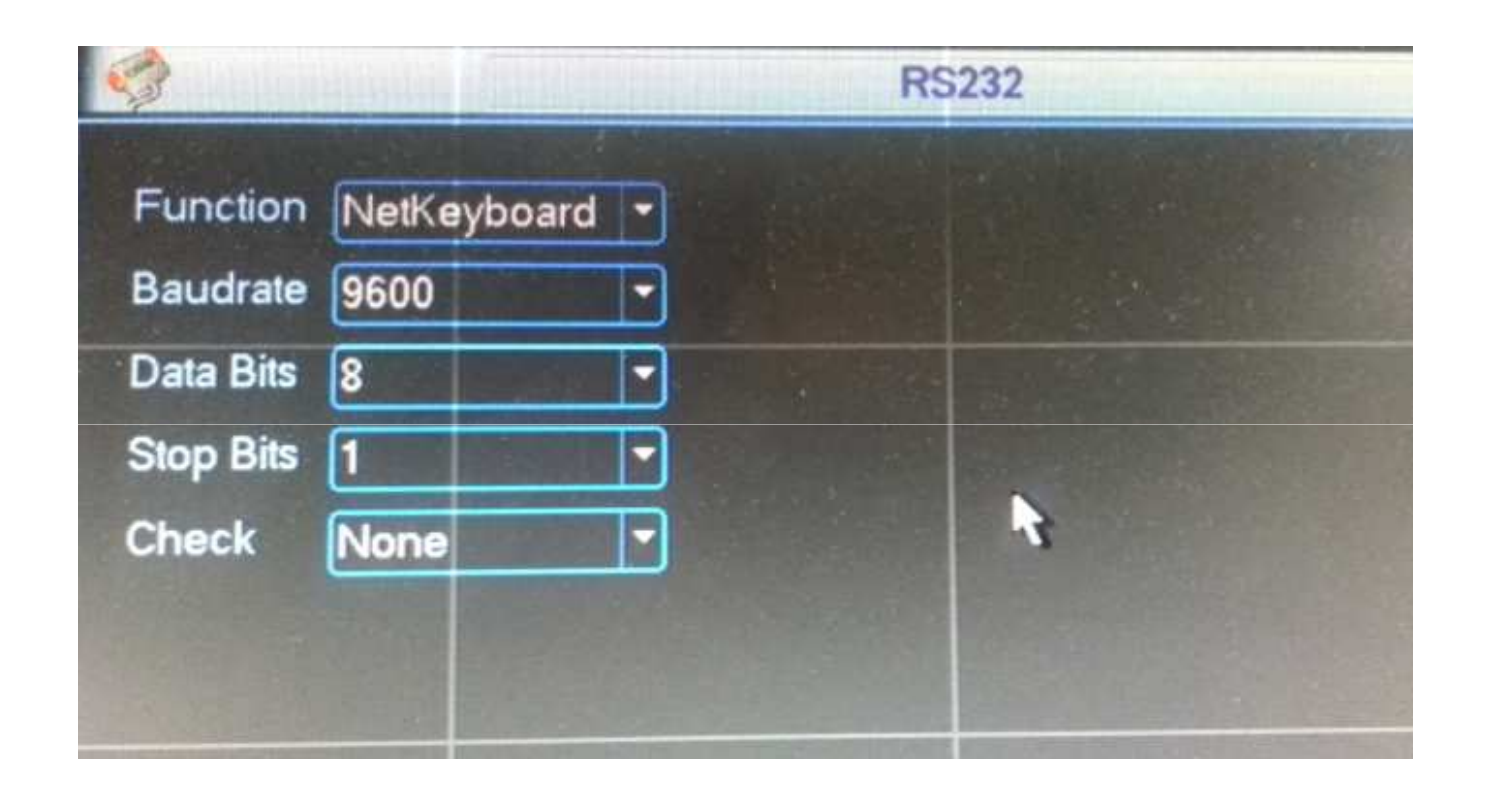

**3**

Check the RS232 configuration of the DVR/NVR.

# Controlling DVR/NVRs – Via RS232 - Setup

Add the DVR/NVR as a "zone" in the keyboard.

ID: 1 Name: MyDVRType: DVR Link: COM232 232Addr: 8 Rule: DH-2 BaudRate: 9600DataBit: 8 Parity: NoneStopBit: 1

After you've added the DVR/NVR to the "zone" list of the keyboard.

Enter the "Zone Control" menu, input the ID of the DVR/NVR, click "ENTER", the keyboard will connect to the DVR/NVR.

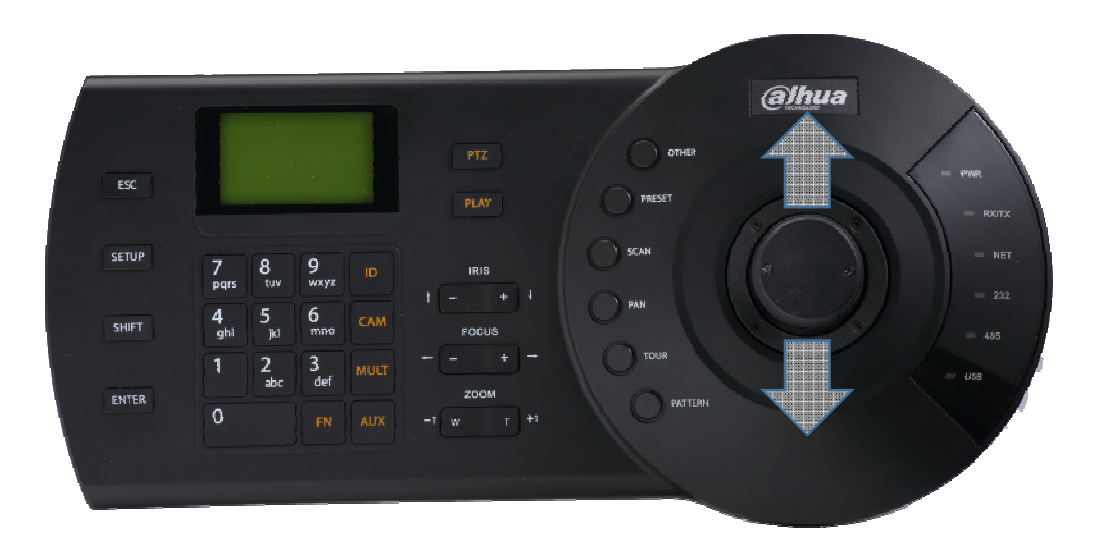

Joystick up/down: switch among different display layout, such as 1/4/6/8/9/16/25 split, etc.

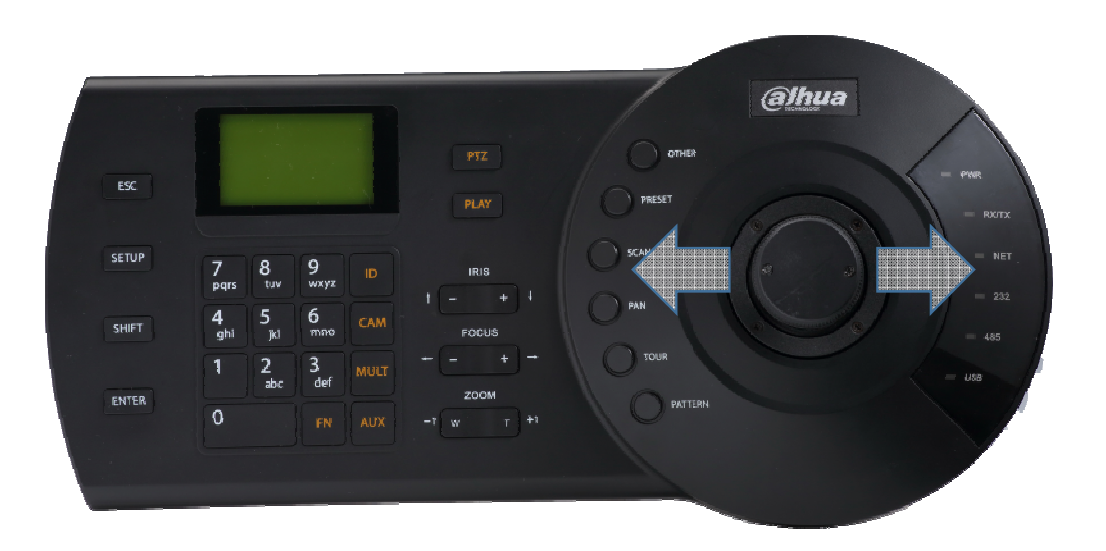

Joystick left/right: switch cameras under current display spit.

e.g. : When it's display 1-4 channels in 4-split, move the joystick right direction will display 5-8 channels in 4-split.

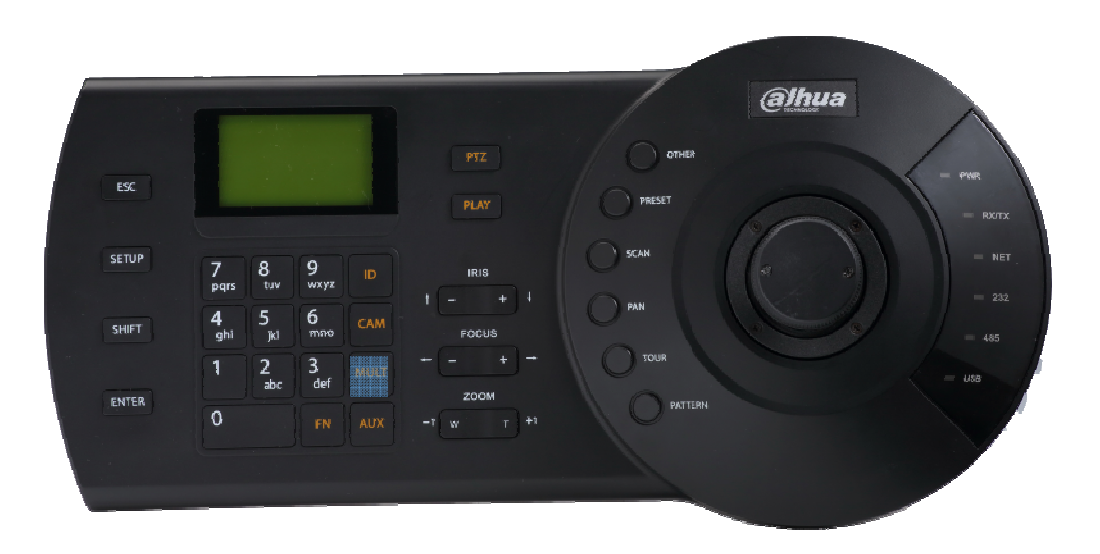

NUM + MULT: change different split.

e.g. : 8+MULT will change the DVR/NVR to 8 split.

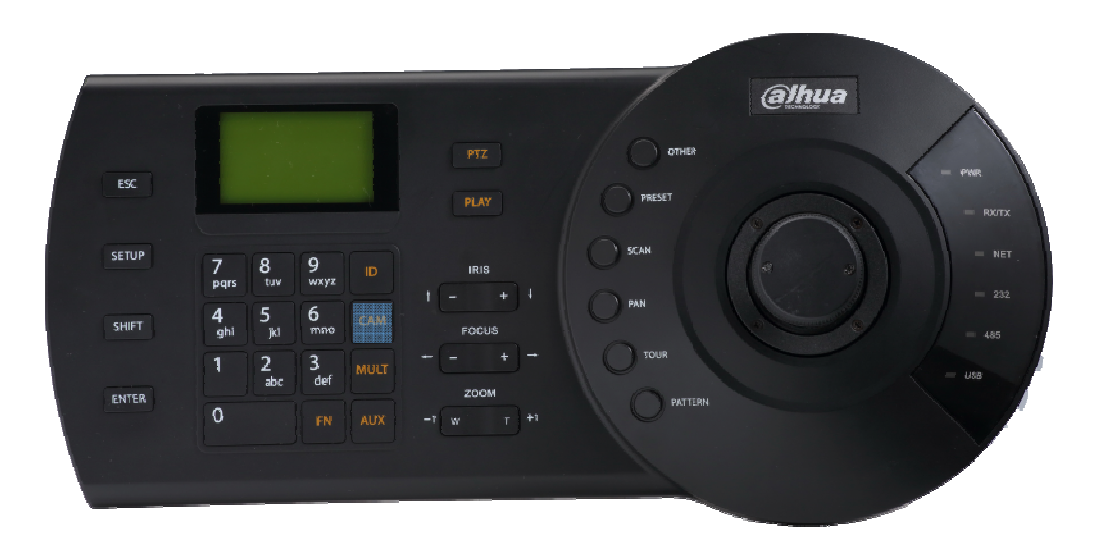

NUM + CAM: choose specific channel to display in fullscreen mode.

e.g. : 1+CAM will put channel 1 in full-screen.

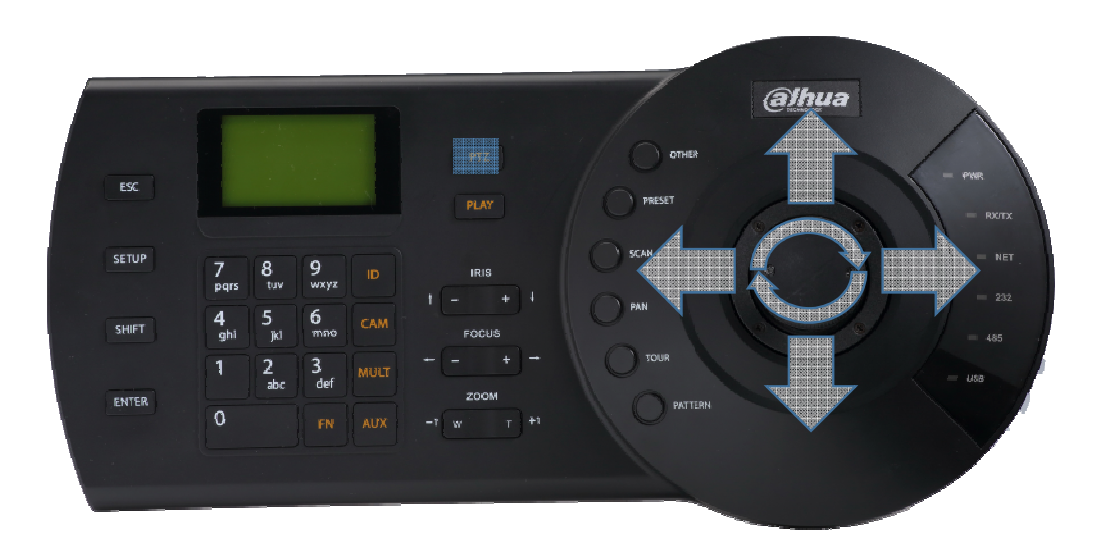

NUM + PTZ: control PTZ for specific channel.

e.g. : suppose channel 5 of DVR/NVR is connected to a PTZ camera, then 5+PTZ will put the camera in full-screen mode and you can use the joystick to control PTZ operations, also to see the OSD menu, set preset, tour and etc.

For more specific operations on DVR/NVR, please refer to the user's manual of NKB1000/KBD1000/KB1000.

# Commonly Used Operations

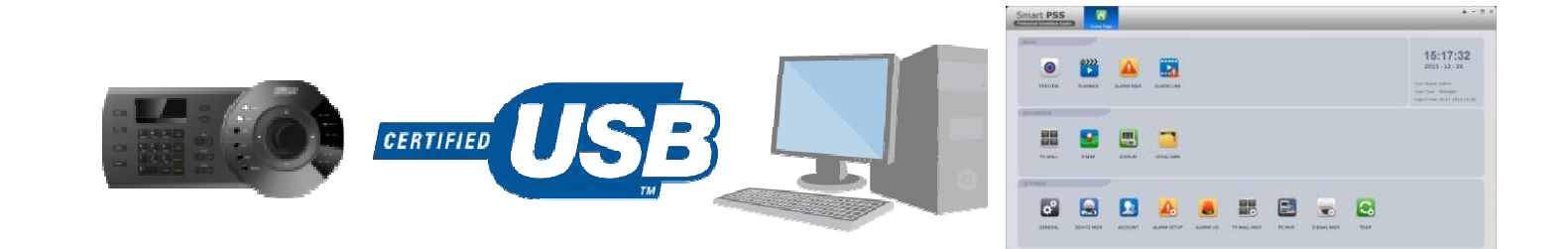

#### Control SmartPSS

## Controlling SmartPSS via USB

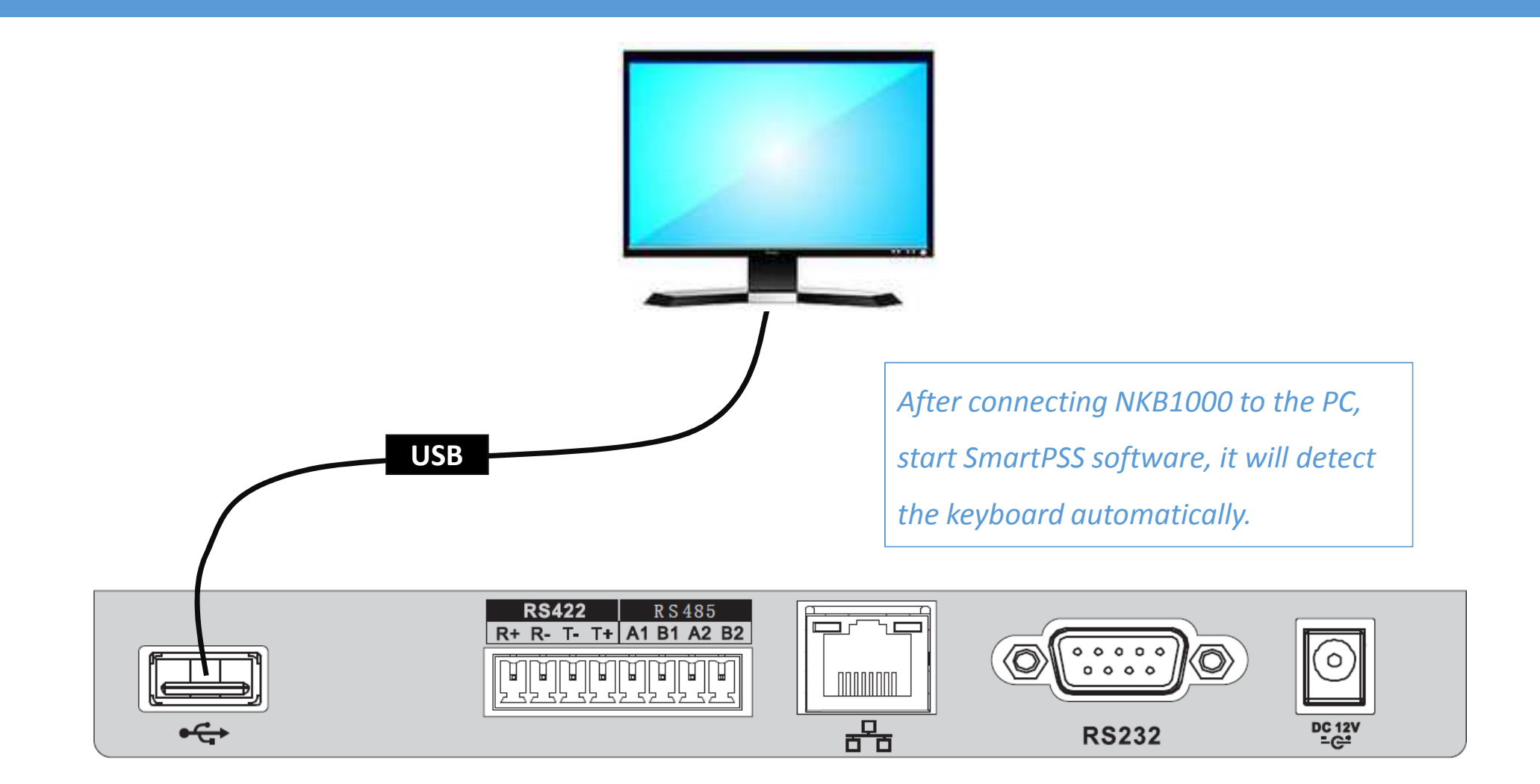

# Controlling SmartPSS via USB

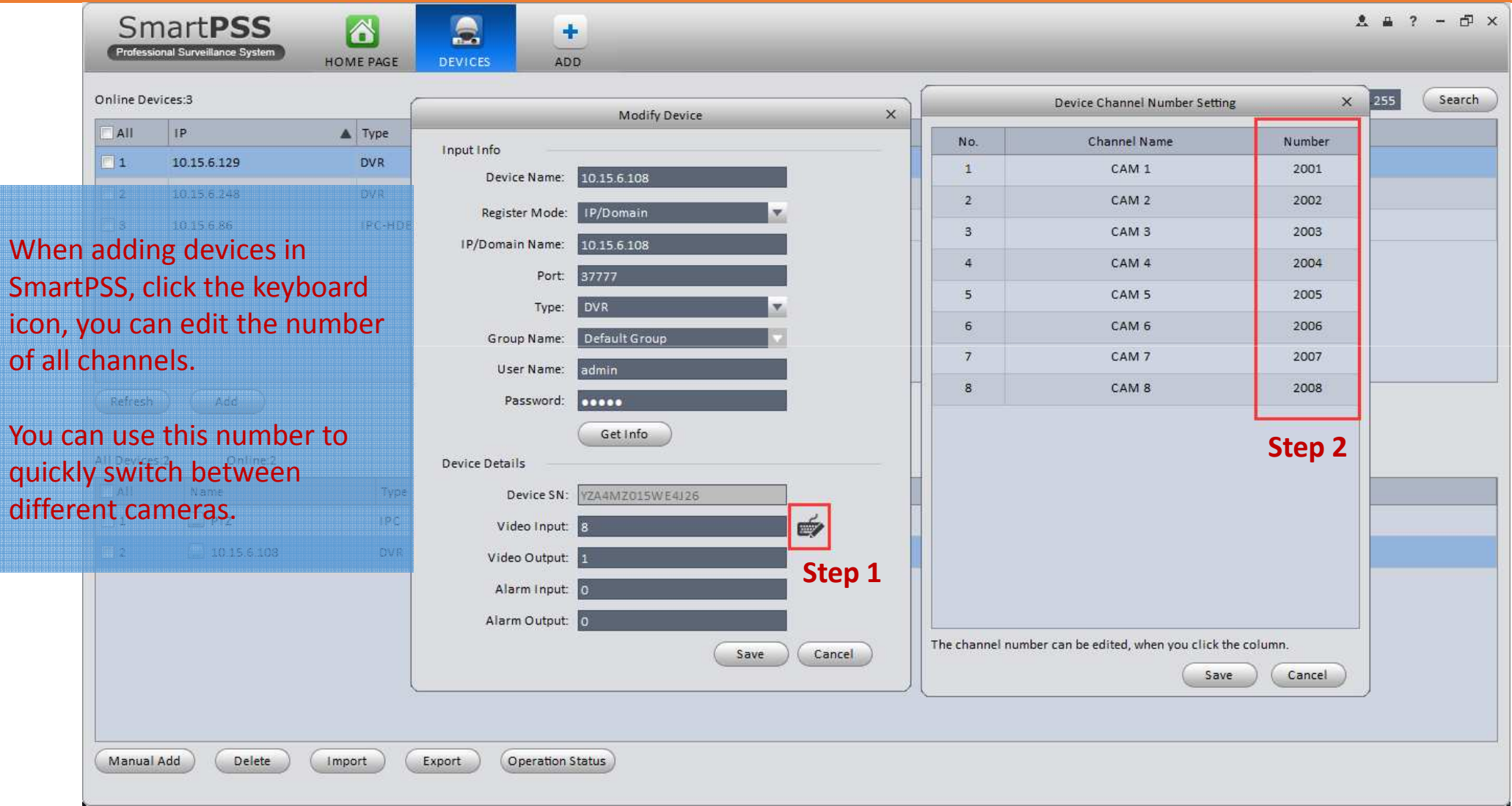

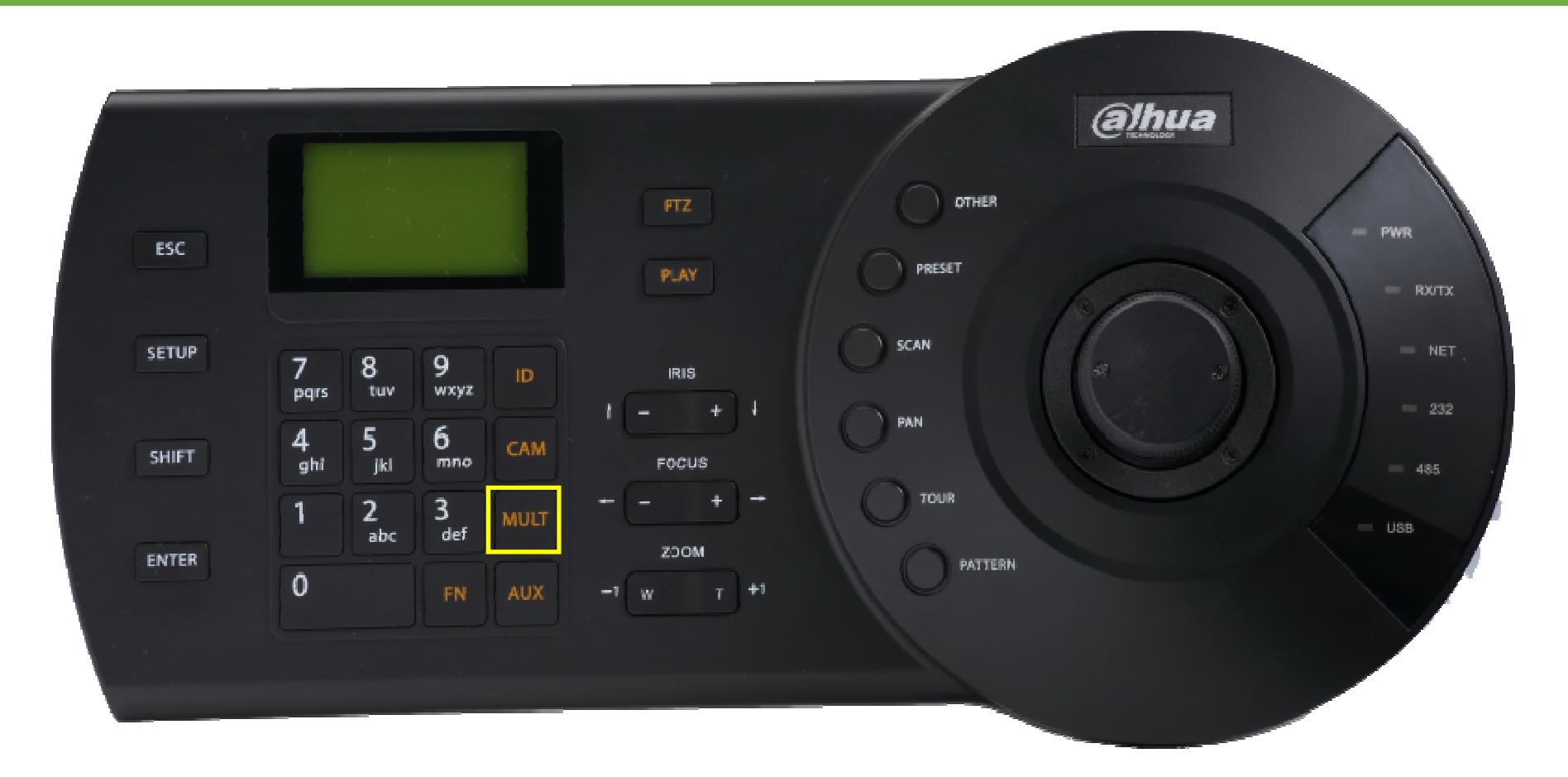

NUM + MULT: choose specific screen layout, e.g., 8 + MULT choose 8 split display.

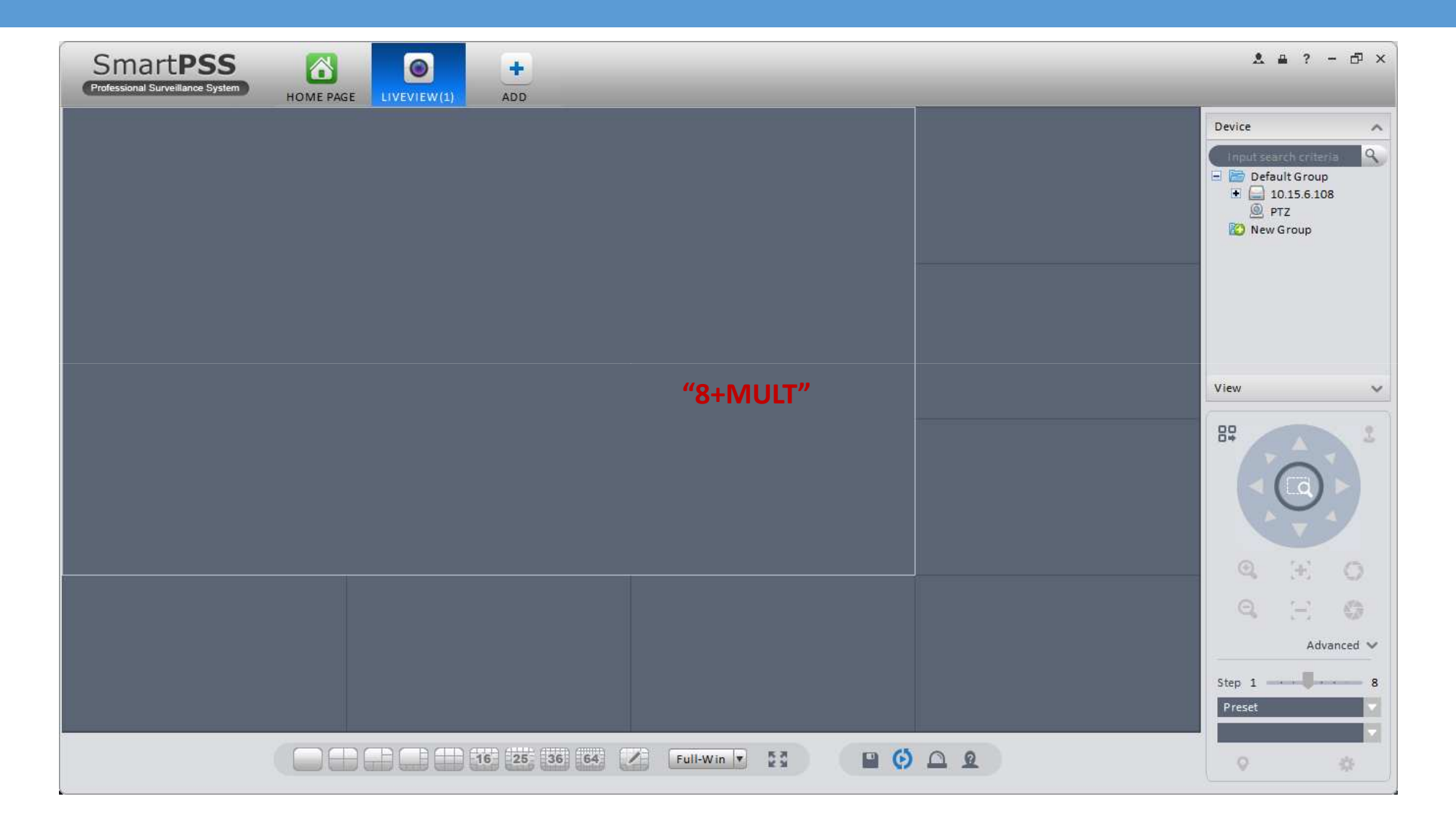

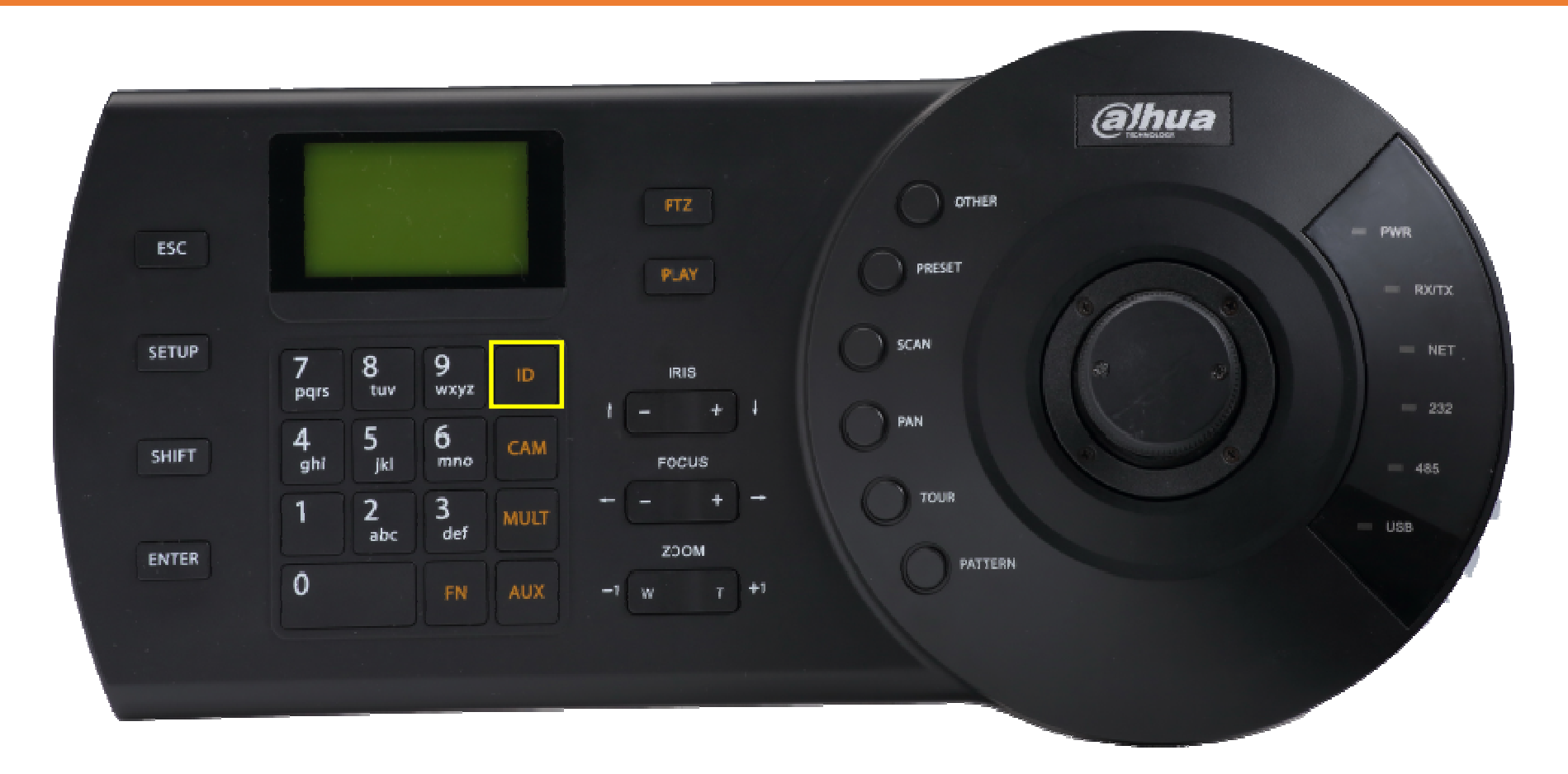

NUM + ID: choose specific window, e.g.,  $3 +$  ID choose the  $3^{rd}$  window. You can also use the joystick to choose a window.

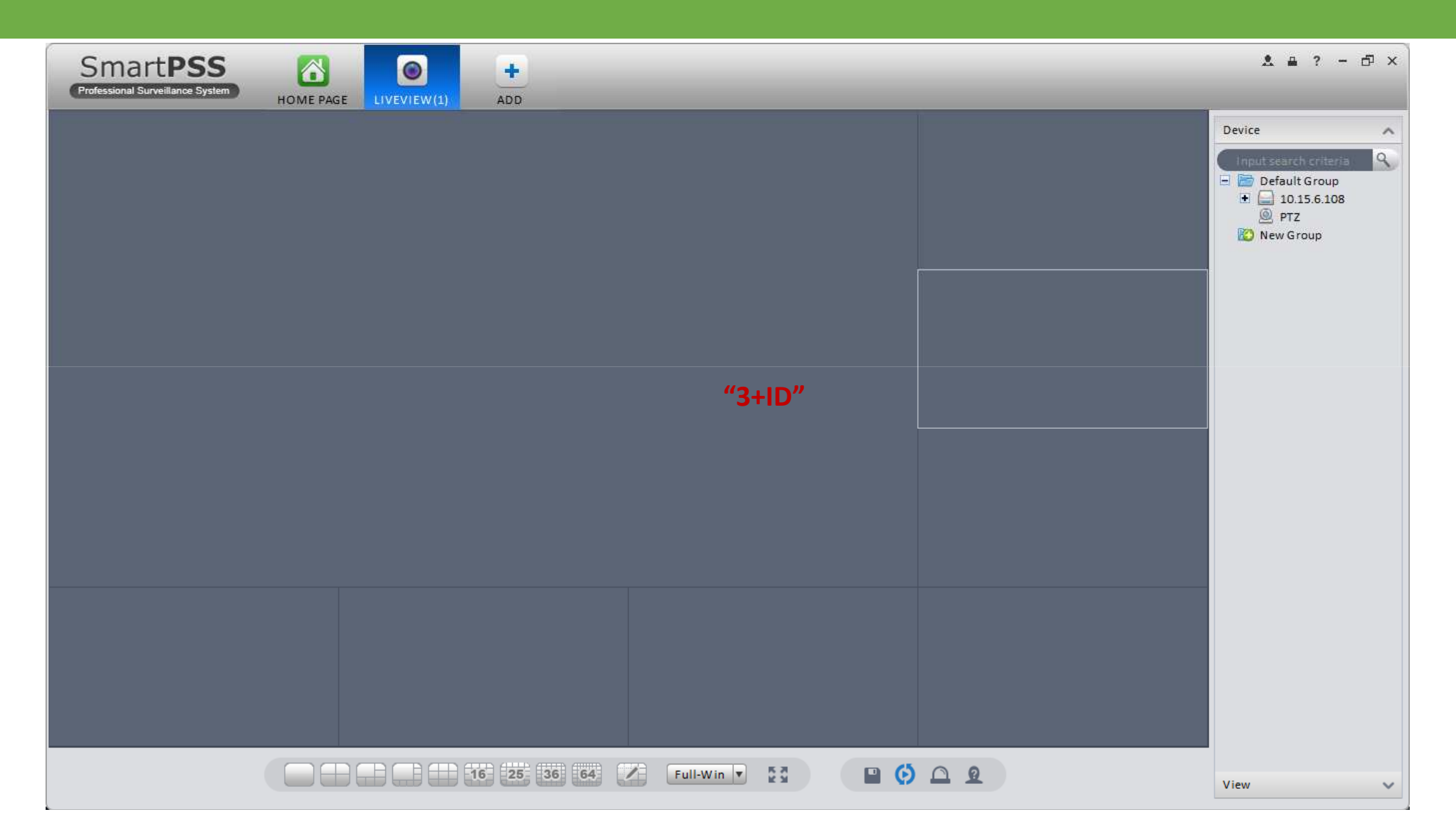

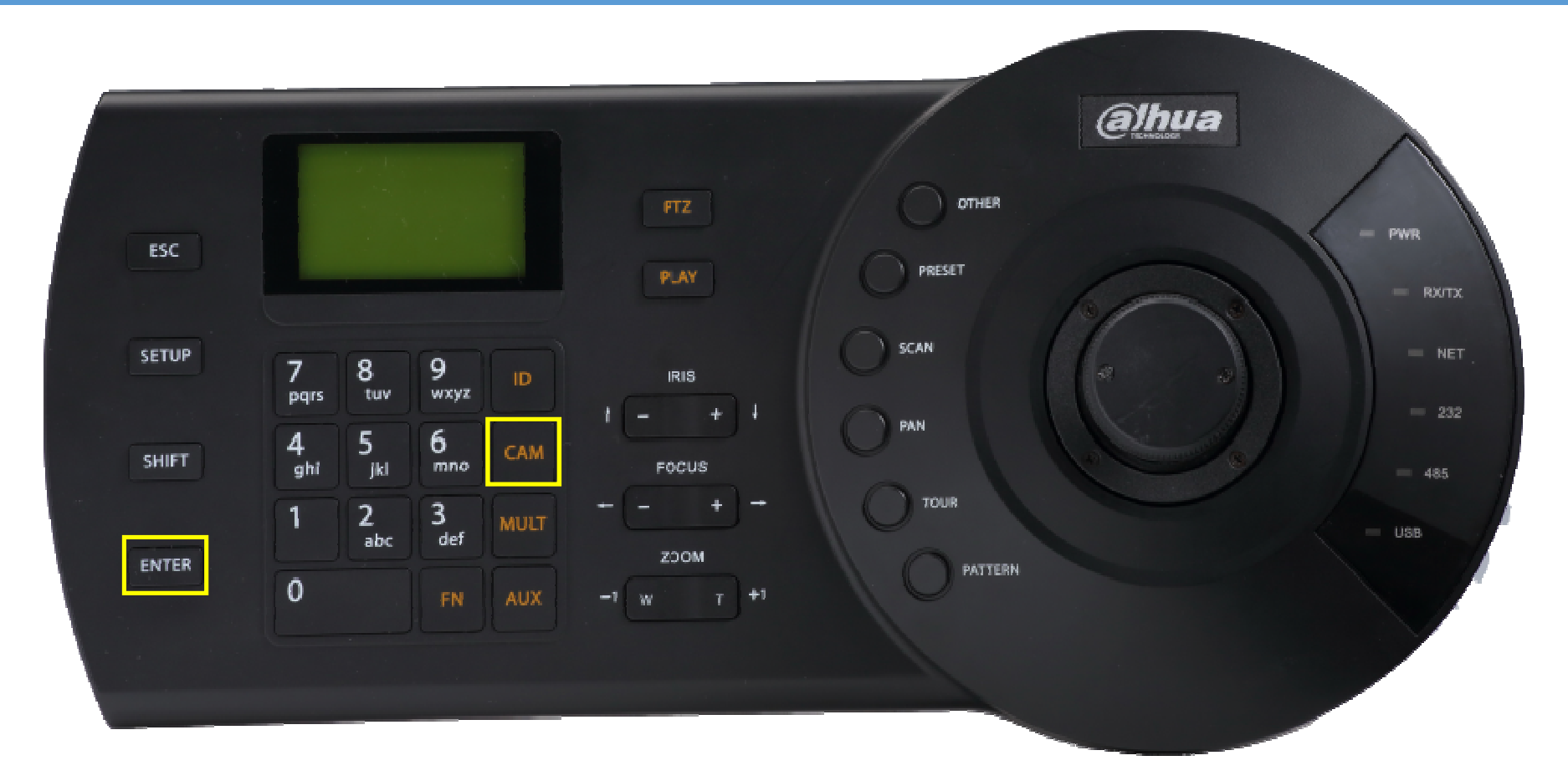

NUM + CAM: choose specific camera to display in current selected window. ENTER: switch current window between full screen and current display mode.

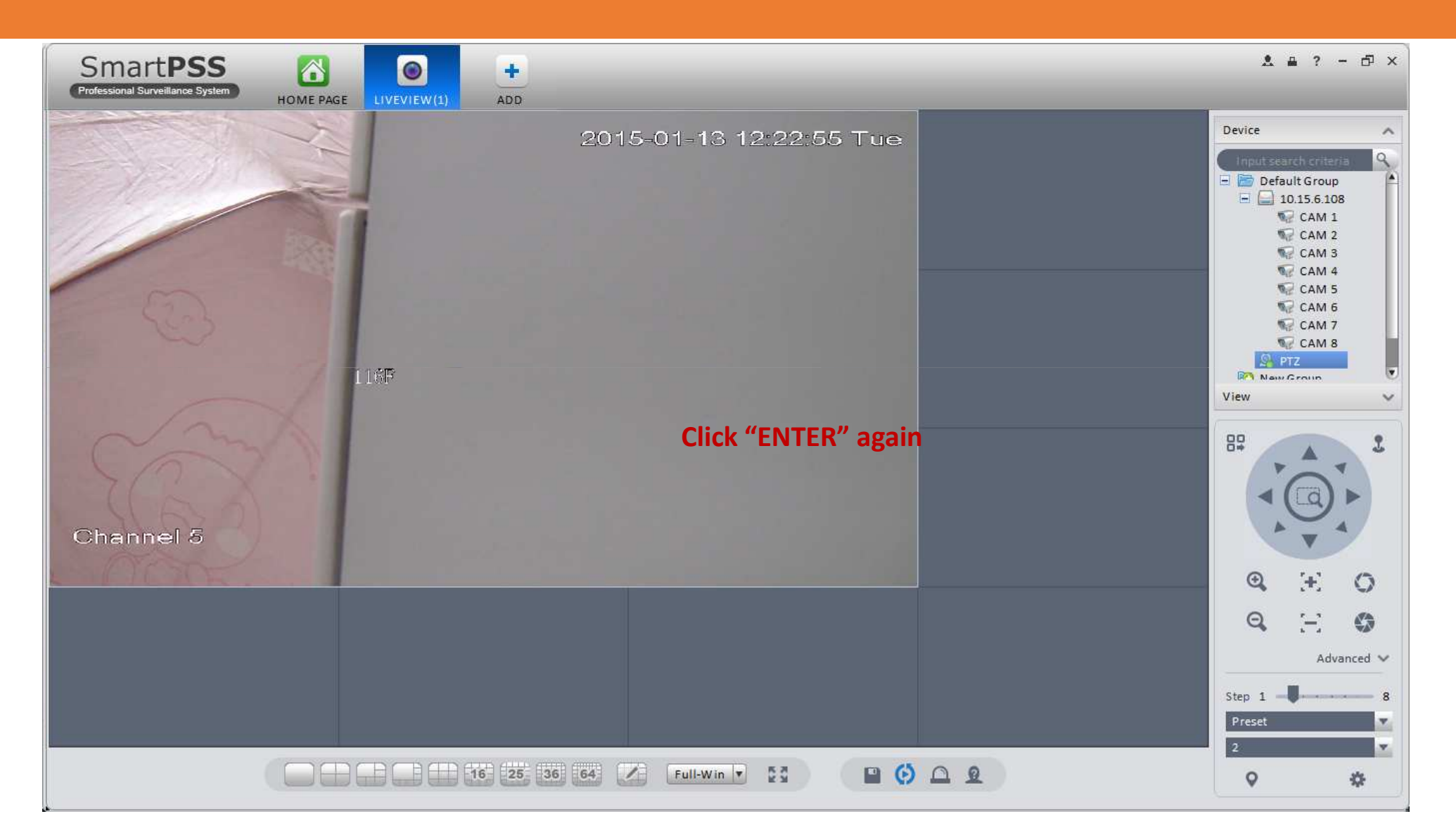

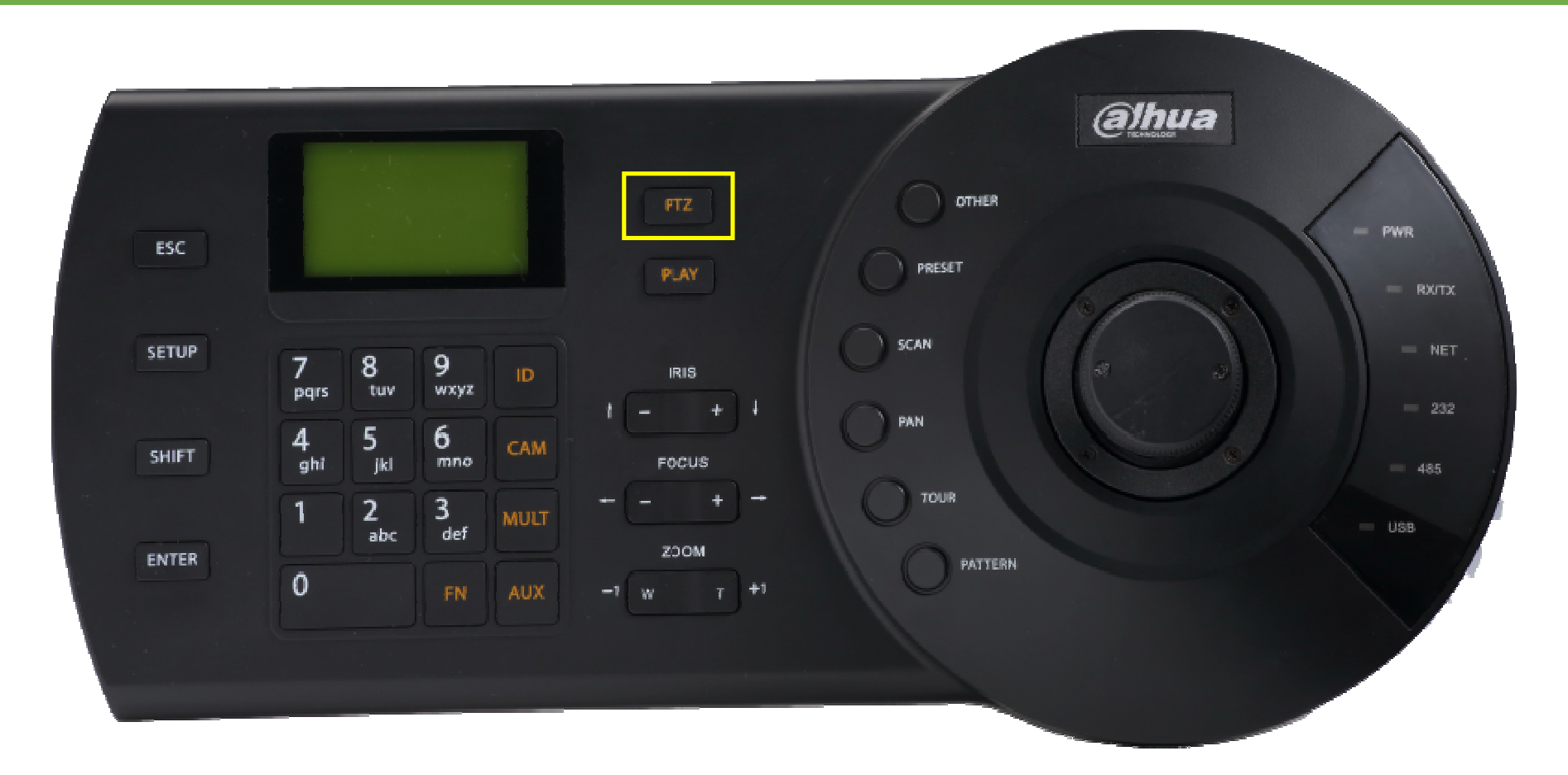

PTZ: if current window is displaying video from a PTZ camera, use this key to enter PTZ control for it.

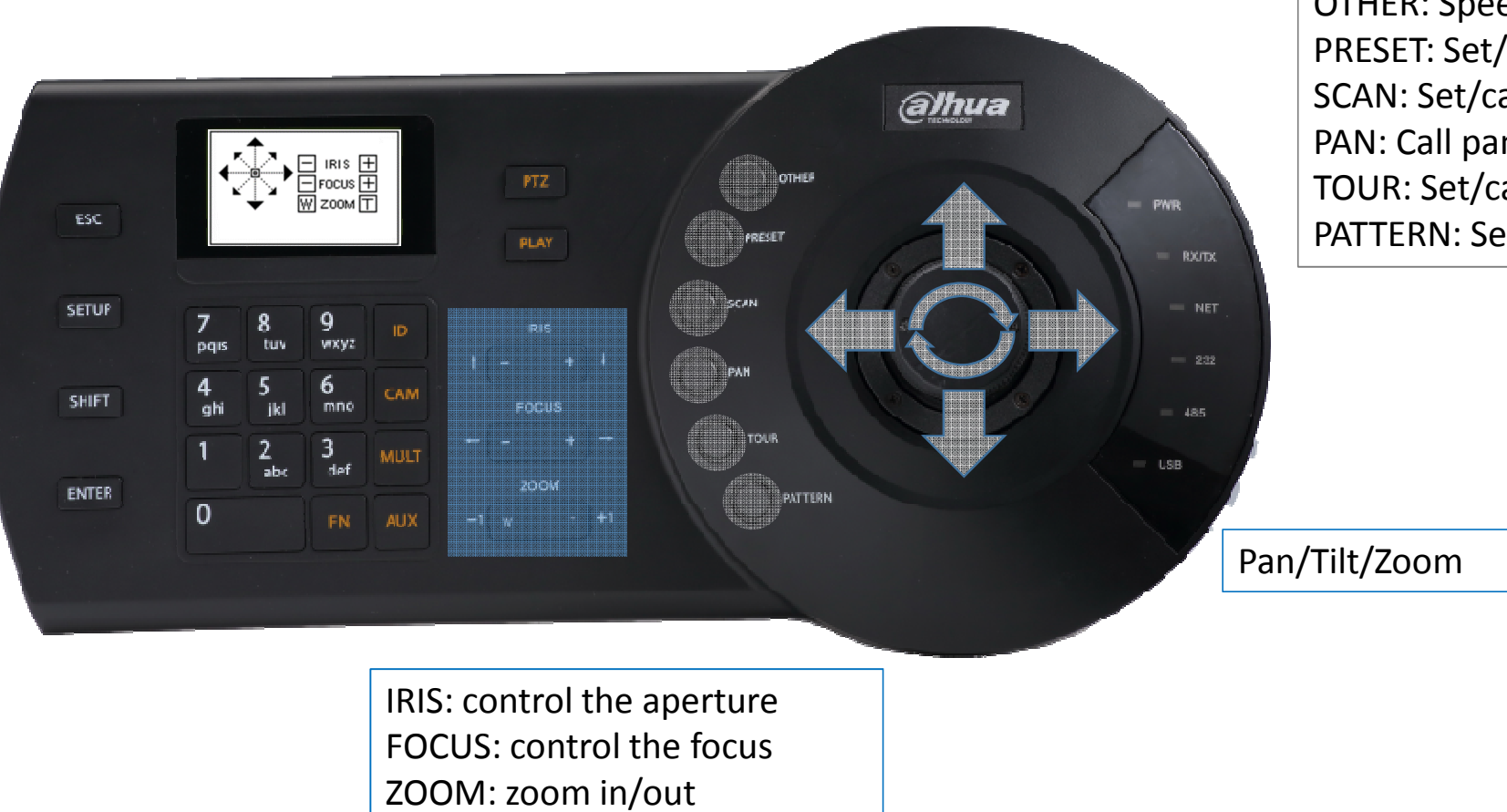

OTHER: Speed dome OSD menuPRESET: Set/call presetSCAN: Set/call scanPAN: Call pan TOUR: Set/call tourPATTERN: Set/call pattern

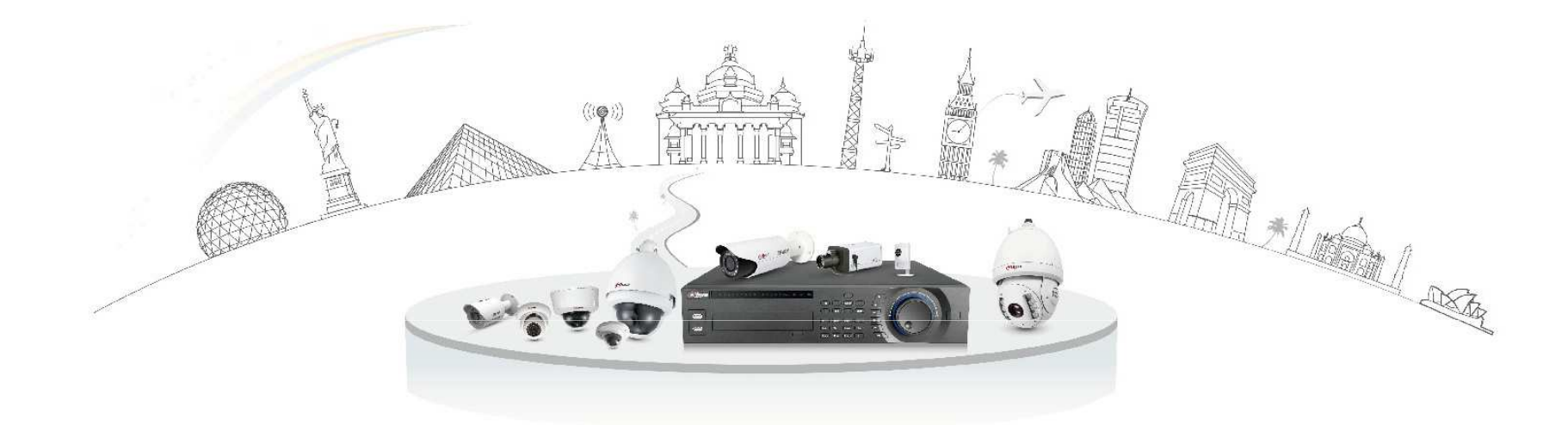

# **Dahua Technology Make Your Life Safer**